# **Monitor USB-C Dell 27 – P2720DC**

## Navodila za uporabo

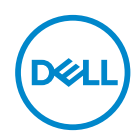

**Model monitorja: P2720DC Regulativni model: P2720DCc**

- **OPOMBA: OPOMBA označuje pomembne informacije, ki vam pomagajo bolje izkoristiti računalnik.**
- **SVARILO: SVARILO označuje možnost poškodb strojne opreme ali izgube podatkov, če ne upoštevate navodil.**
- **OPOZORILO: OPOZORILO označuje možnost poškodb lastnine, telesnih poškodb ali smrti.**

Copyright © 2019 Dell Inc. ali njegove podružnice. Vse pravice pridržane. Dell, EMC in druge blagovne znamke so blagovne znamke družbe Dell Inc. ali njenih podružnic. Druge blagovne znamke so lahko blagovne znamke njihovih ustreznih lastnikov.

 $2019 - 11$ 

Rev. A00

# **Vsebina**

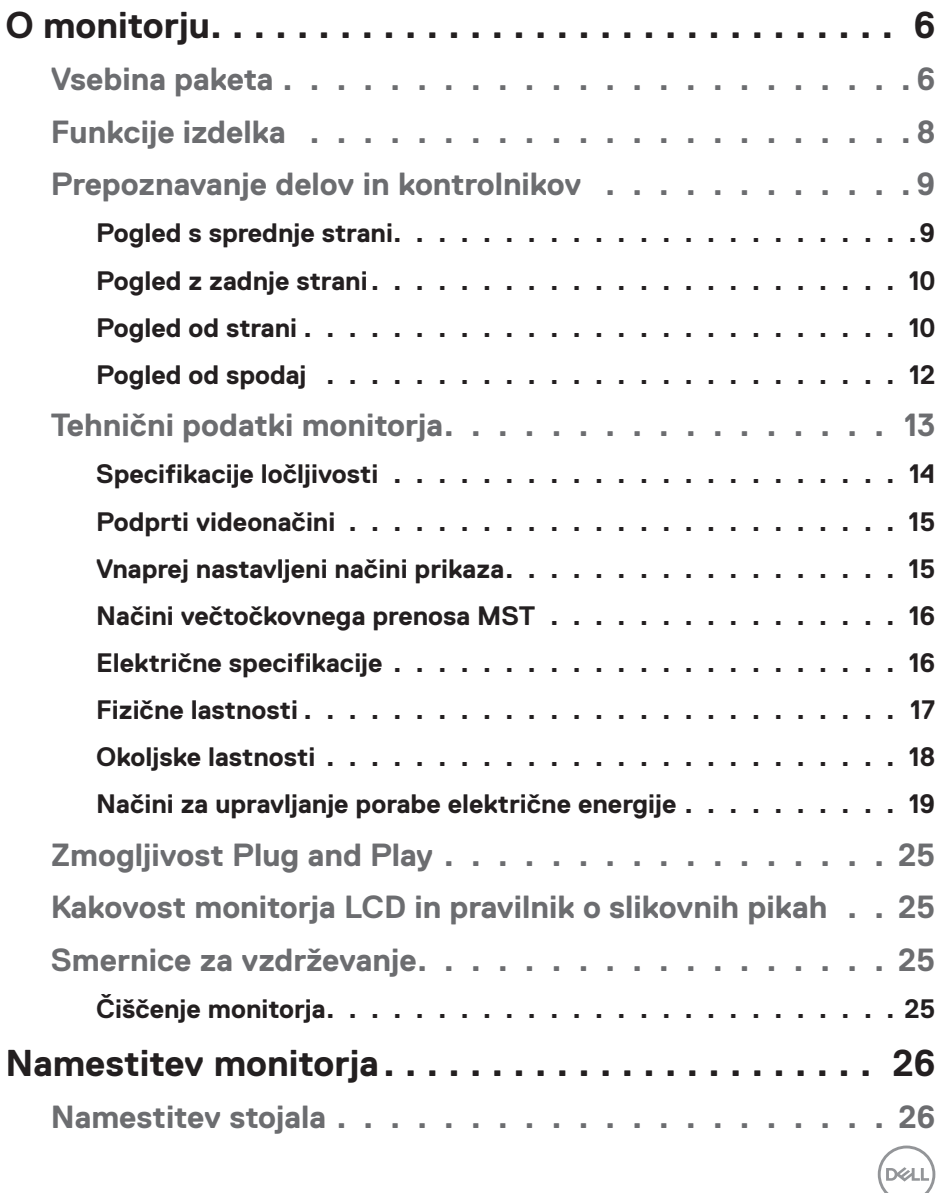

│ **3**

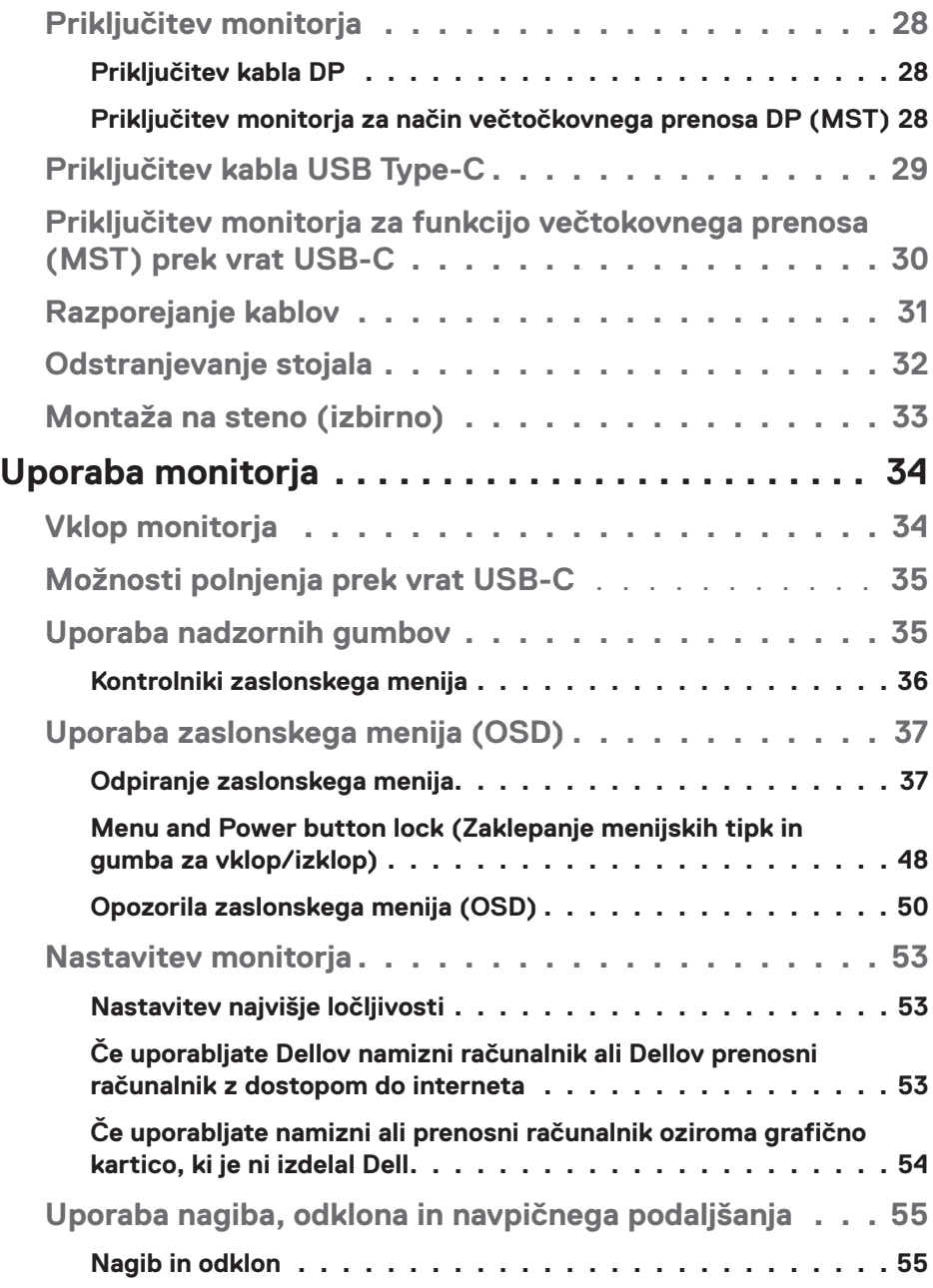

 $($ DELL

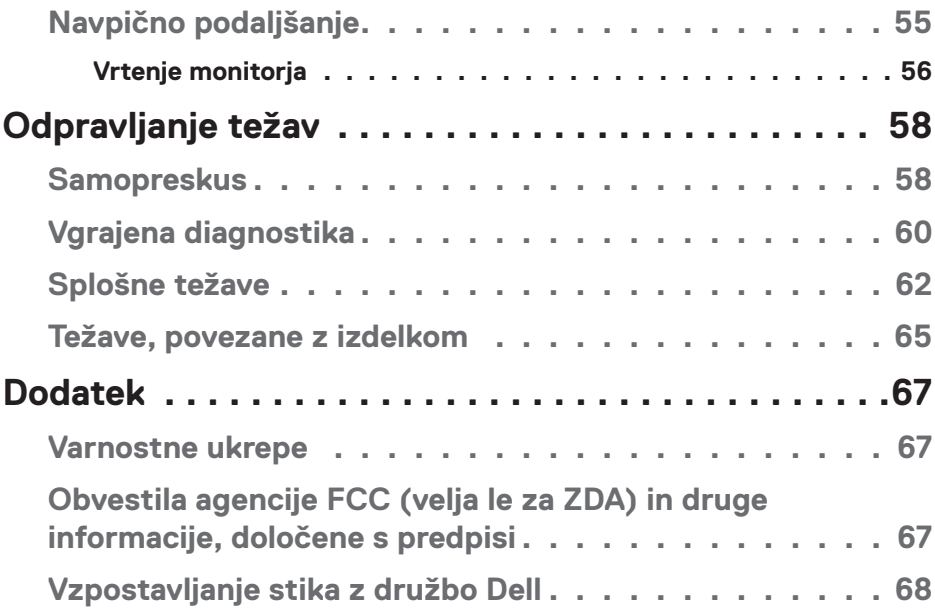

│ **5**

 $($ DELL

# <span id="page-5-0"></span>**O monitorju**

## **Vsebina paketa**

Monitorju so priloženi sestavni deli, ki so prikazani spodaj. Preverite, ali ste prejeli vse sestavne dele, in si oglejte razdelek [Vzpostavljanje stika z družbo Dell](#page-67-1) za več informacij, če kateri koli sestavni del manjka.

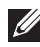

**OPOMBA: Nekateri sestavni deli so na voljo posebej, zato morda niso priloženi monitorju. Nekatere funkcije ali nosilci podatkov niso na voljo za določene države.**

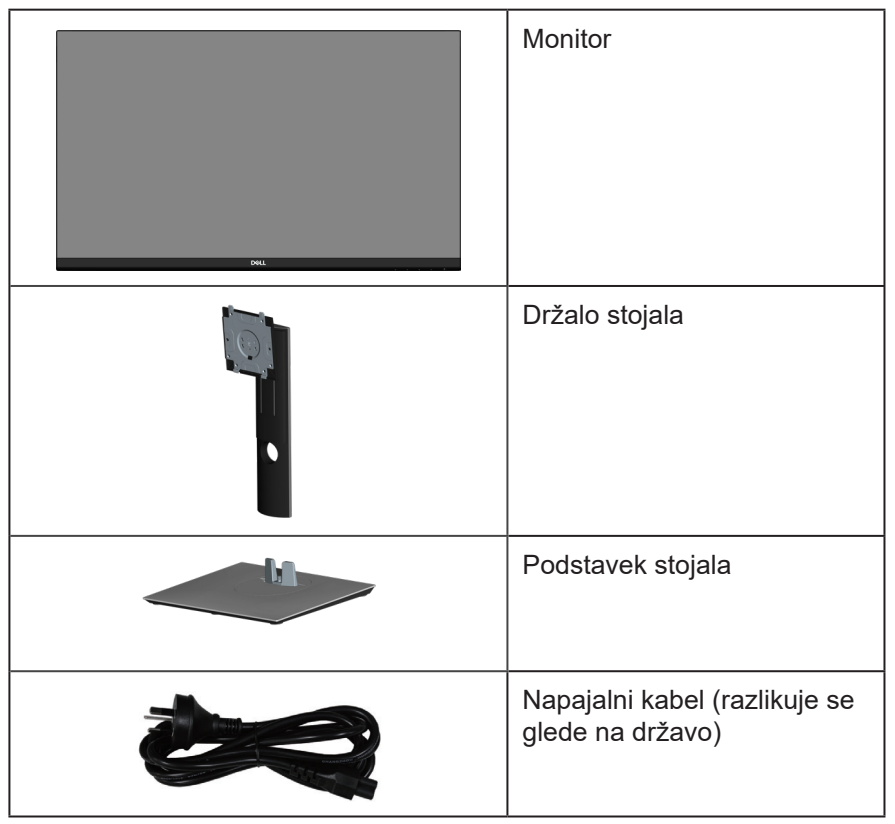

**D**<sup></sup>

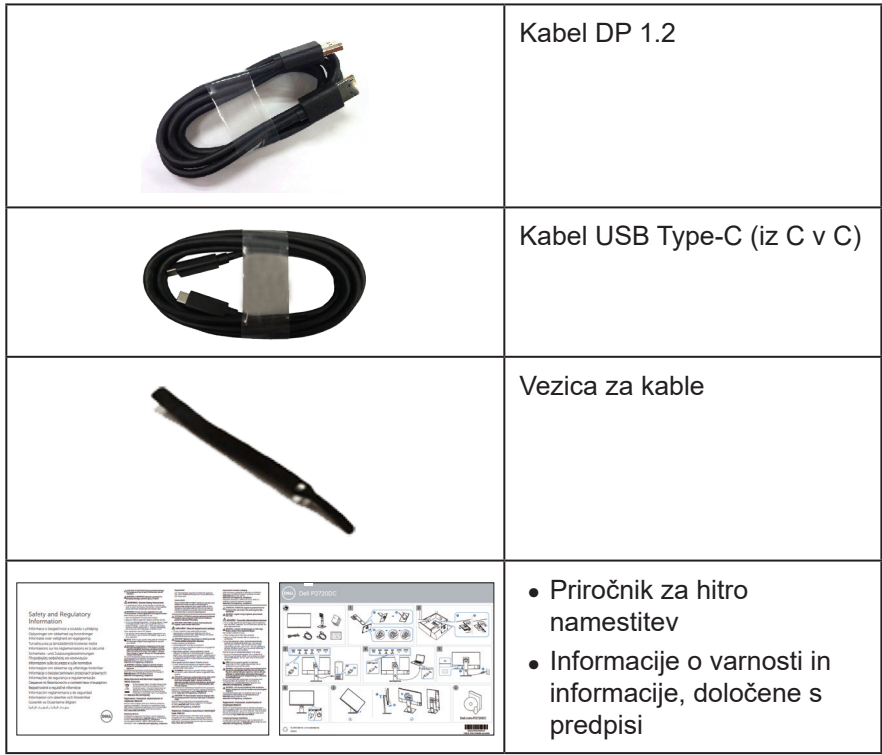

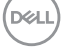

## <span id="page-7-0"></span>**Funkcije izdelka**

Značilnosti monitorja Dell P2720DC so aktivna matrika, tankoplastni tranzistor (TFT), zaslon s tekočimi kristali (LCD), antistatični zaslon in osvetlitev ozadja LED. Med funkcije monitoria spadajo:

- ∞ 68,47-centimetrsko (27,0-palčno) vidno območje (izmerjeno diagonalno). Ločljivost 2560 x 1440 slikovnih pik s podporo celozaslonskega načina za nižie ločliivosti.
- ∞ Širok vidni kot omogoča ogled v sedečem ali stoječem položaju ali med premikanjem iz ene strani na drugo.
- ∞ 99-odstotna barvna lestvica sRGB.
- ∞ Visoko razmerje dinamičnega kontrasta.
- ∞ Možnost nastavitve z nagibom, odklonom, po višini in vrtenjem.
- ∞ Odstranljivo stojalo in 100-milimetrske odprtine za pritrditev nosilca VESA™ (Video Electronics Standards Association) za prilagodljive rešitve montaže.
- ∞ Možnost digitalnih priključkov z vhodoma DisplayPort in HDMI.
- ∞ Opremljen s 4 vrati USB za sprejemni tok.
- ∞ En priključek USB Type-C za napajanje prek združljivega prenosnika med sprejemom videosignala.
- ∞ Zmogljivost Plug and Play, če jo vaš računalnik podpira.
- ∞ Nastavitve v zaslonskem meniju omogočajo preprosto nastavitev in optimizacijo zaslona.
- ∞ Nosilci podatkov s programsko opremo in dokumentacijo vključujejo datoteko z informacijami (INF), datoteko za ujemanje barv slike (ICM) in dokumentacijo za izdelek.
- ∞ Reža za varnostno zaklepanje.
- ∞ Zaklep stojala.
- ∞ Možnost preklopa s širokega razmerja višina/širina na standardno razmerje brez izgube kakovosti slike.
- ∞ Poraba energije 0,3 W, ko je monitor v načinu spanja.
- ∞ Povečajte udobje oči z zaslonom brez utripanja.

**OPOZORILO**: **Med možne dolgoročne učinke oddajanja modre svetlobe iz monitorja spadajo poškodbe oči, vključno z utrujenostjo oči, digitalnim naprezanjem očesa in drugimi. Funkcija ComfortView je zasnovana za zmanjšanje količine modre svetlobe, ki jo oddaja monitor, in povečanje udobja za oči.**

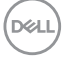

## <span id="page-8-0"></span>**Prepoznavanje delov in kontrolnikov**

#### **Pogled s sprednje strani**

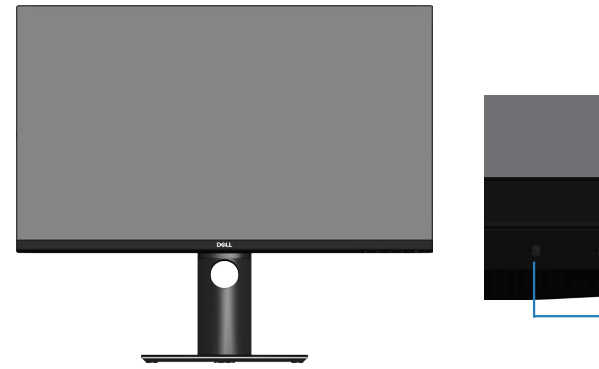

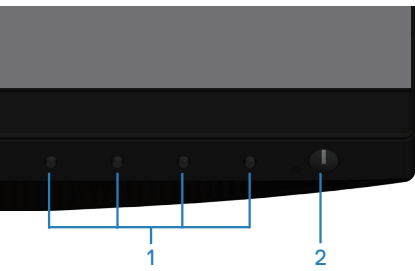

**Nadzorni gumbi**

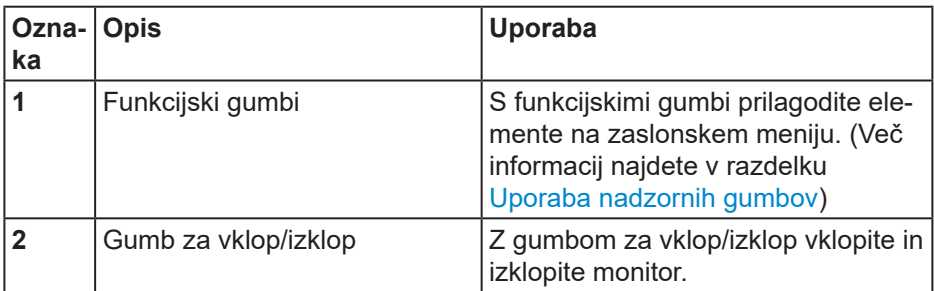

DELL

### <span id="page-9-0"></span>**Pogled z zadnje strani**

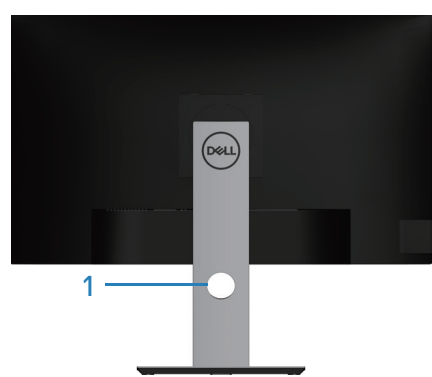

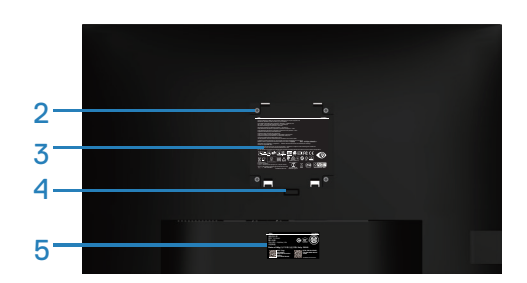

#### **Pogled z zadnje strani s stojalom za monitor**

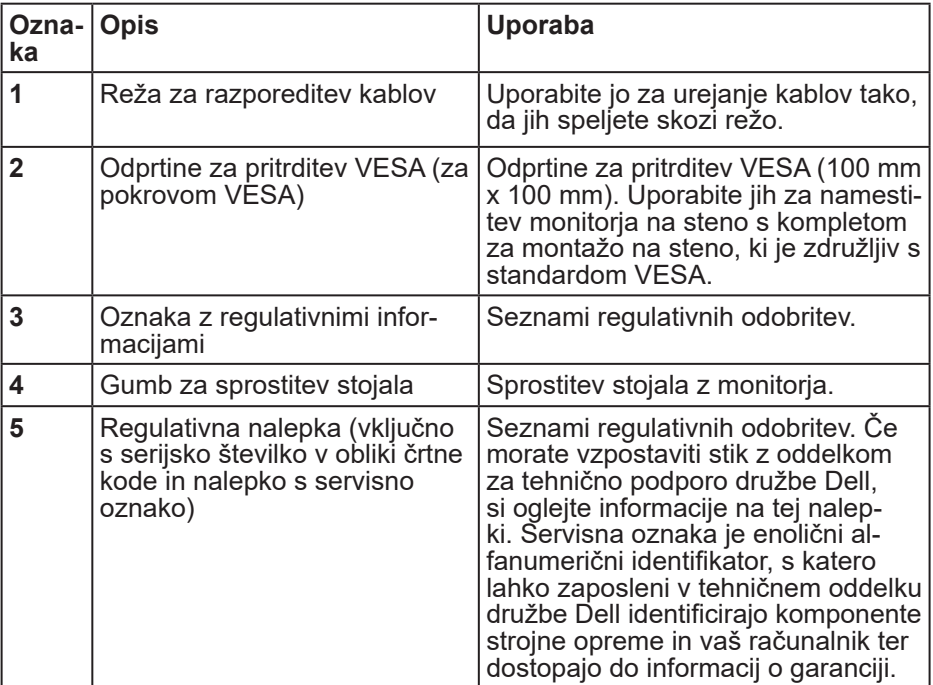

(dell

## **Pogled od strani**

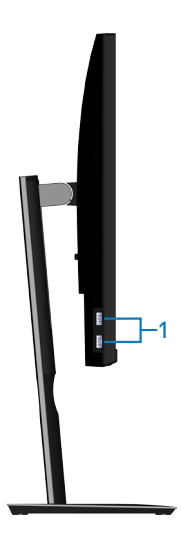

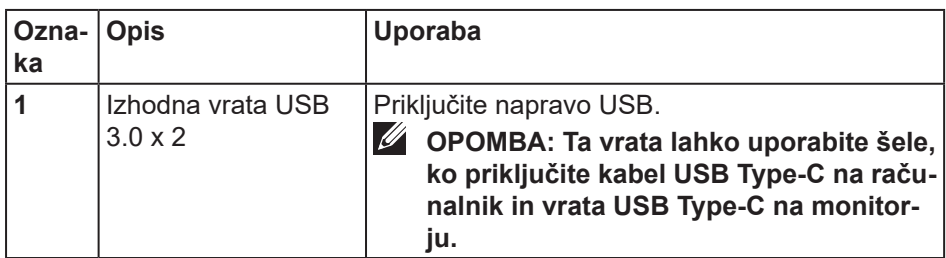

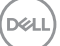

### <span id="page-11-0"></span>**Pogled od spodaj**

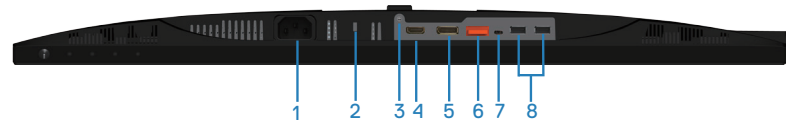

### **Pogled od spodaj brez stojala za monitor**

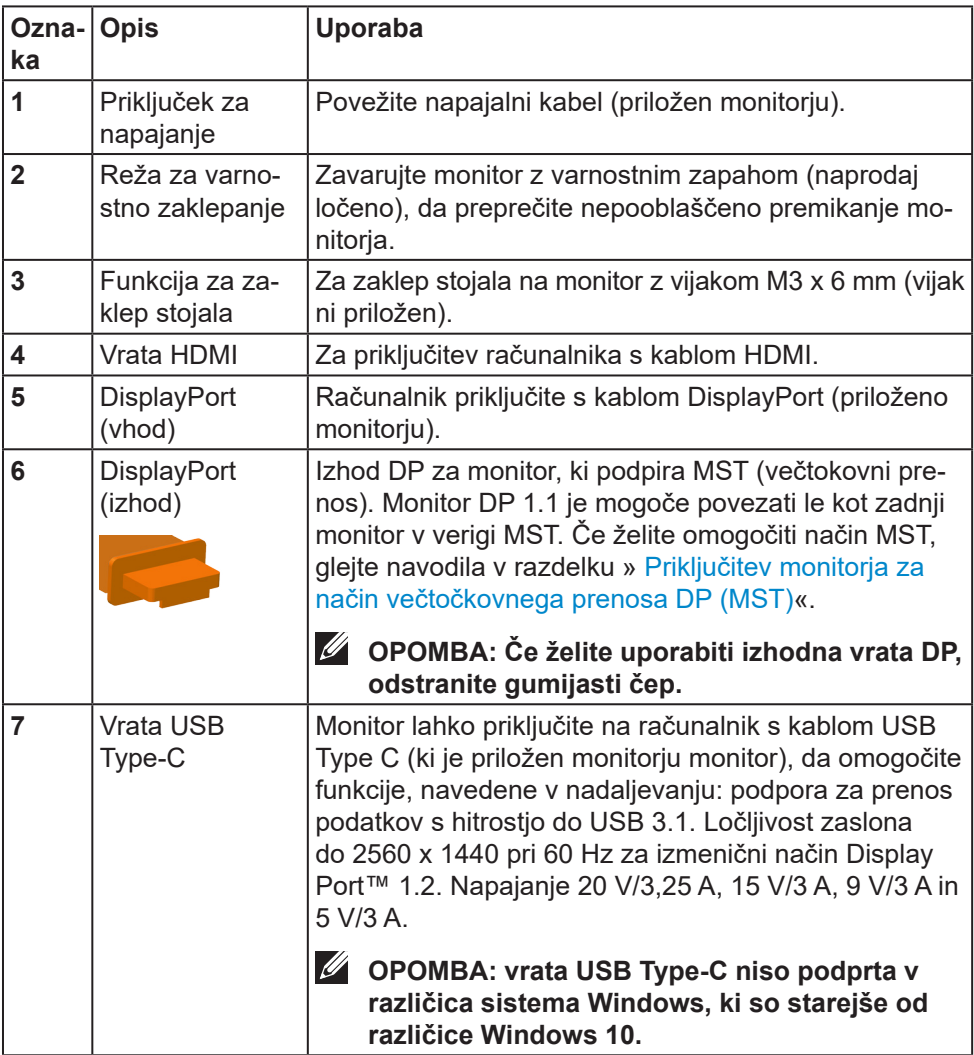

(dell

<span id="page-12-0"></span>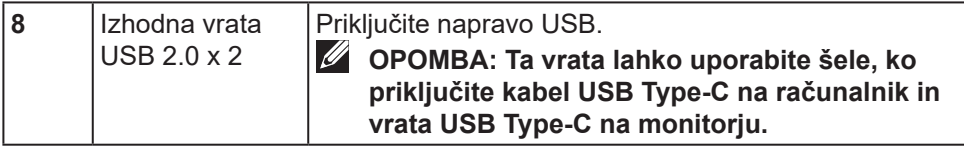

## **Tehnični podatki monitorja**

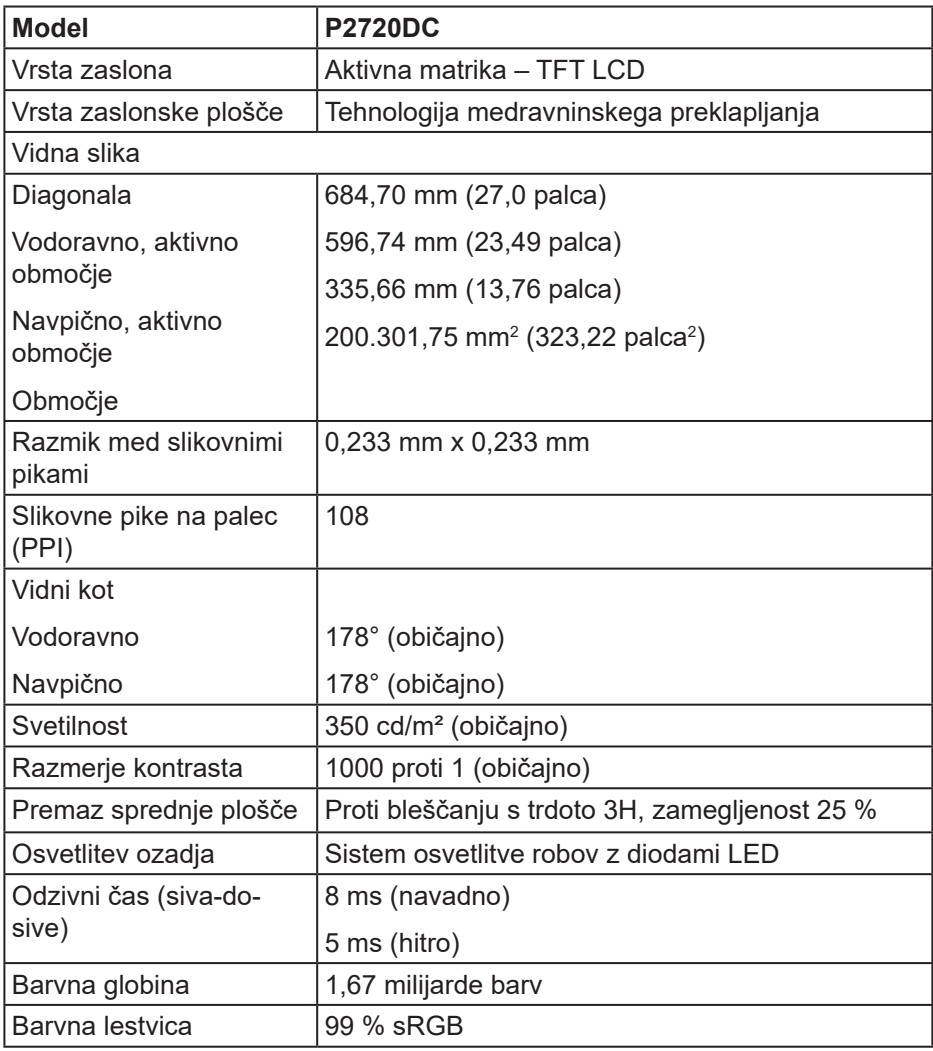

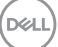

<span id="page-13-0"></span>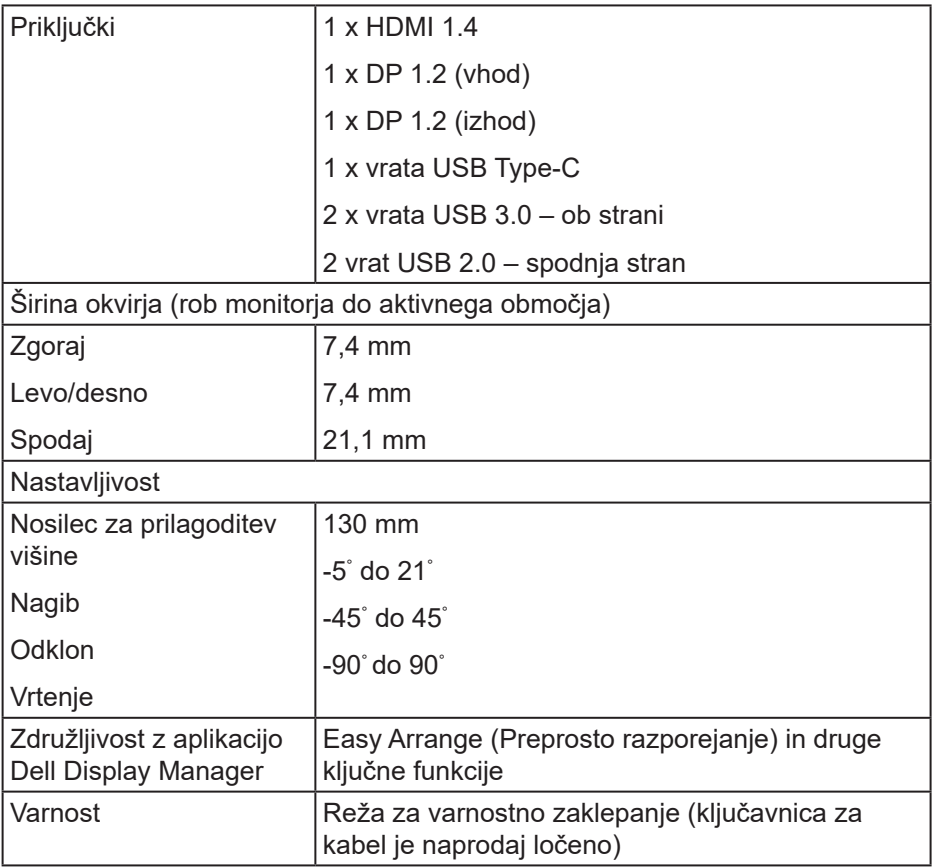

## **Specifikacije ločljivosti**

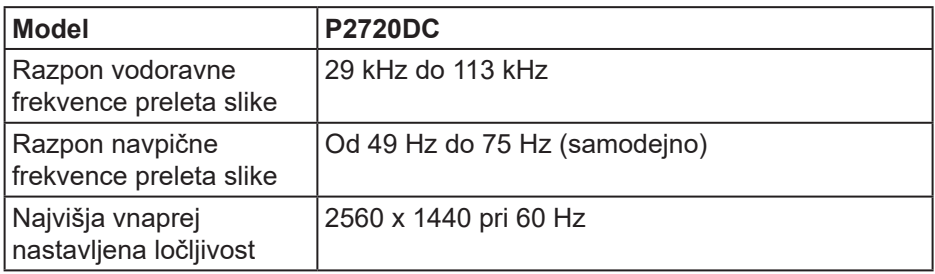

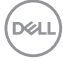

### <span id="page-14-0"></span>**Podprti videonačini**

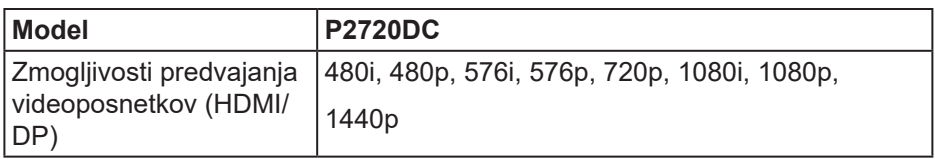

### **Vnaprej nastavljeni načini prikaza**

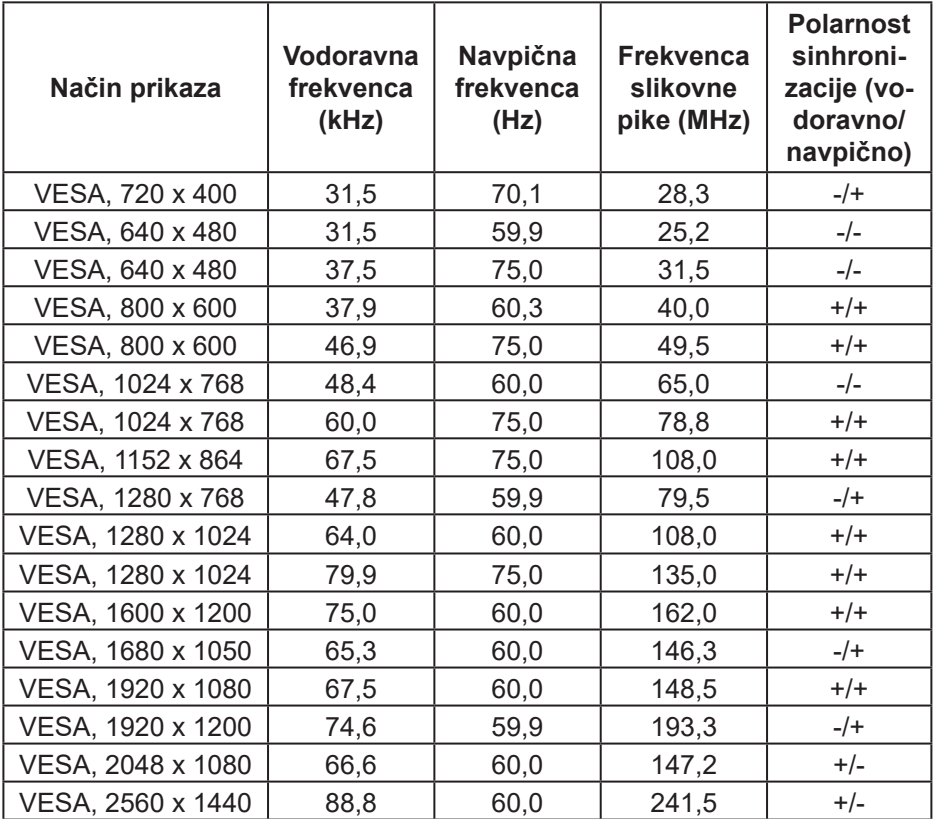

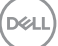

#### <span id="page-15-0"></span>**Načini večtočkovnega prenosa MST**

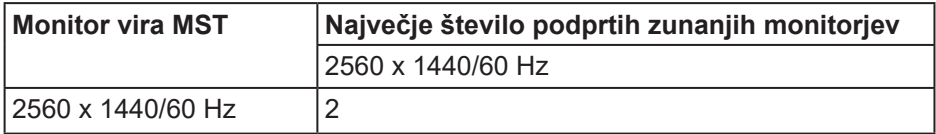

#### **OPOMBA: Največja podprta ločljivost zunanjega monitorja je 2560 x 1440 slikovnih pik pri 60Hz.**

#### **Električne specifikacije**

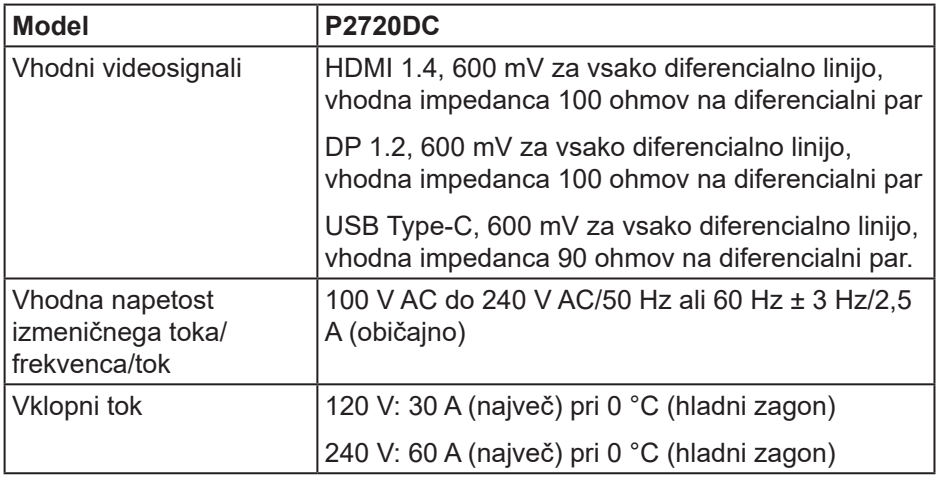

(dell

#### <span id="page-16-0"></span>**Fizične lastnosti**

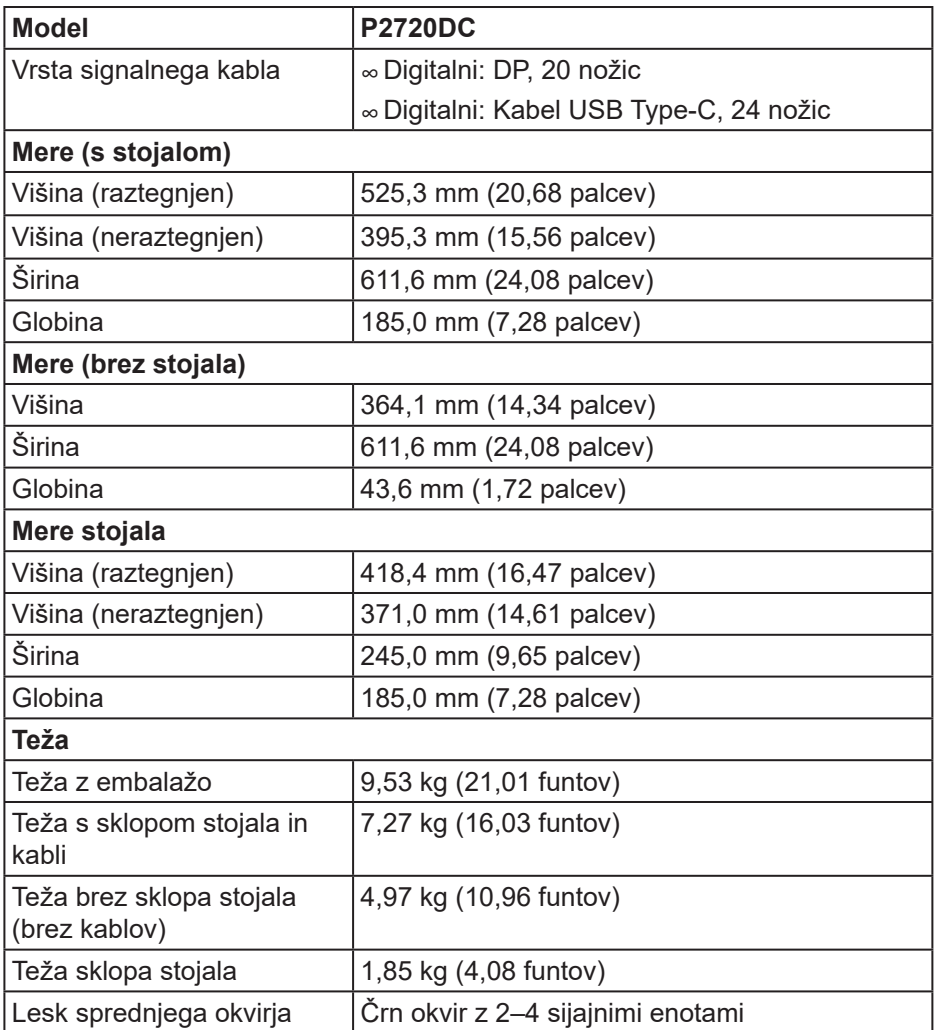

#### <span id="page-17-0"></span>**Okoljske lastnosti**

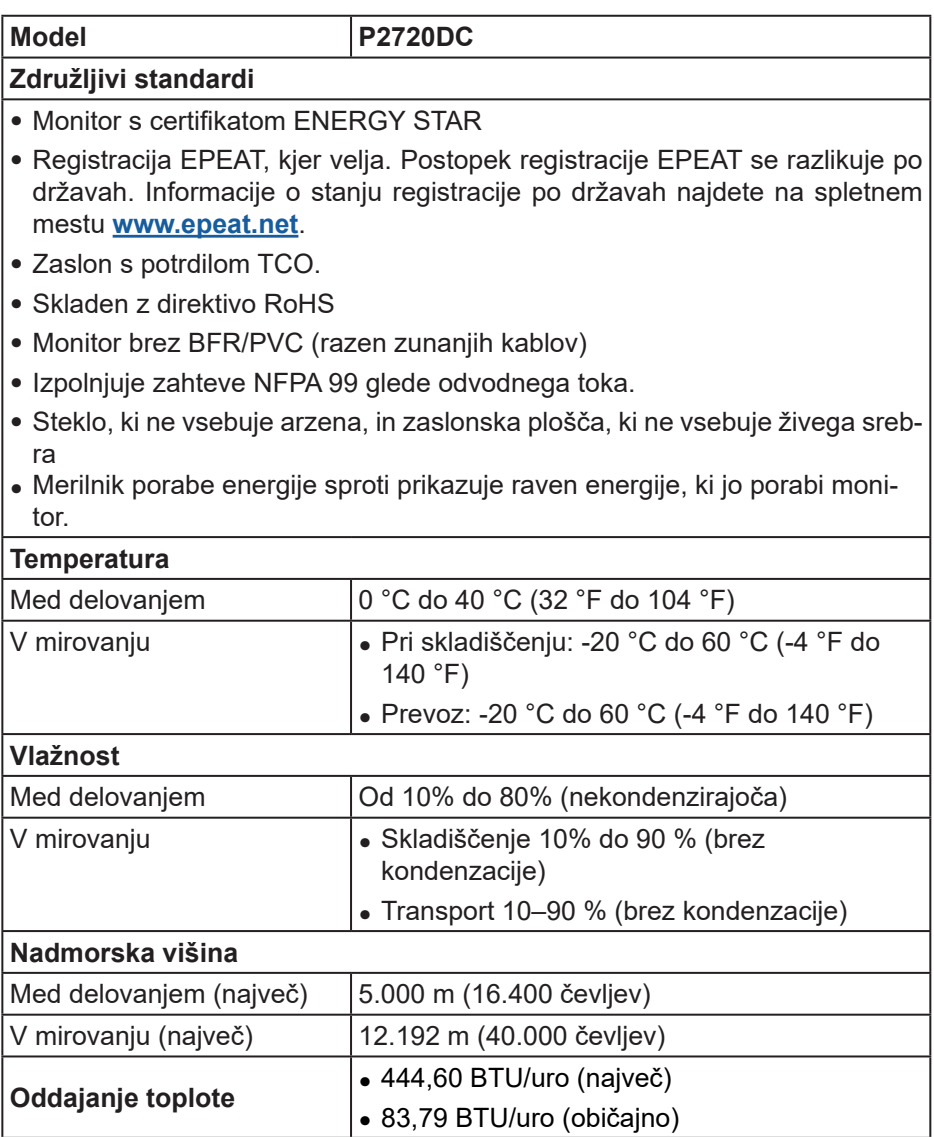

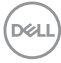

### <span id="page-18-1"></span><span id="page-18-0"></span>**Načini za upravljanje porabe električne energije**

Če je v računalniku nameščena grafična kartica ali programska oprema DPM, ki je združljiva s standardom VESA, monitor lahko samodejno zmanjša porabo energije, kadar ni v uporabi. To se imenuje način varčevanja z energijo\*. Če računalnik zazna vnos s tipkovnico, miško ali drugimi vnosnimi napravami, monitor samodejno začne znova delovati. V spodnji tabeli sta prikazana poraba energije in signalizacija te funkcije za samodejno varčevanje z energijo.

\* Ničelno porabo energije pri izklopljenem monitorju lahko dosežete samo tako, da izključite napajalni kabel iz monitorja.

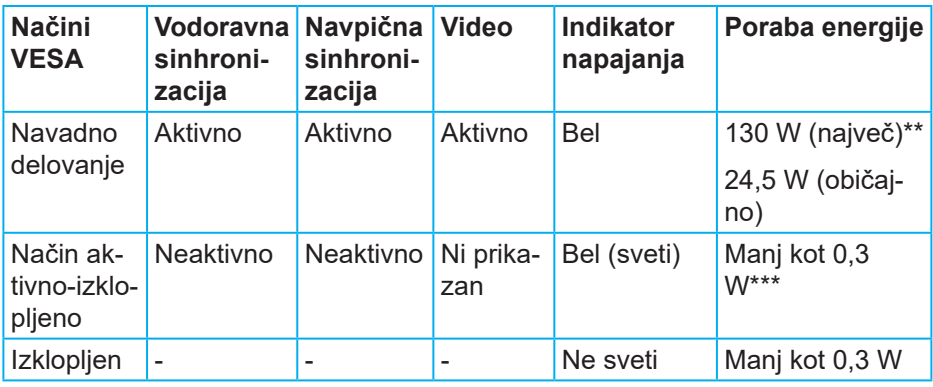

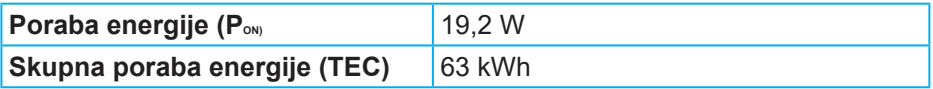

\*\* Največja poraba energije z najvišjo stopnjo svetilnosti , in aktivnim vhodom USB.

\*\*\* Podatki preizkusa so izmerjeni pod pogojem, da ni priključen noben kabel USB-C.

Ta dokument je zgolj informativen, v njem pa so navedeni podatki o delovanju v laboratoriju. Vaš izdelek lahko deluje drugače, kar je odvisno od programske opreme, sestavnih delov in zunanjih naprav, ki ste jih naročili, družbi Dell pa ni treba posodobiti teh informacij. Uporabnik se zato pri sprejemanju odločitev o električnih tolerancah ali drugih zadevah ne sme zanašati na te informacije. Družba Dell ne daje nobenega izrecnega ali naznačenega jamstva glede točnosti ali popolnosti informacij.

DØL

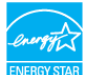

### **OPOMBA: Ta monitor je overjen po programu ENERGY STAR.**

Ta izdelek izpolnjuje pogoje programa ENERGY STAR, če so uporabljene tovarniške nastavitve, ki jih lahko obnovite s funkcijo »Factory Reset« (Tovarniška ponastavitev) v zaslonskem meniju. Če spremenite tovarniške privzete nastavitve ali omogočite druge funkcije, lahko povečate porabo energije, ki bi lahko presegla določeno omejitev ENERGY STAR.

## *C* OPOMBA:

**PON: poraba energije, ko je naprava VKLOPLJENA,kot JE opredeljeno v različici programa Energy Star 8.0.**

**TEC: Skupna poraba energije v KWh v skladu s standardom Energy Star 8.0.**

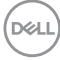

**Priključek DisplayPort** 

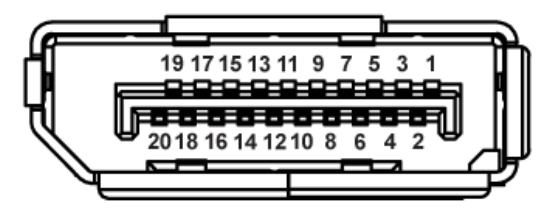

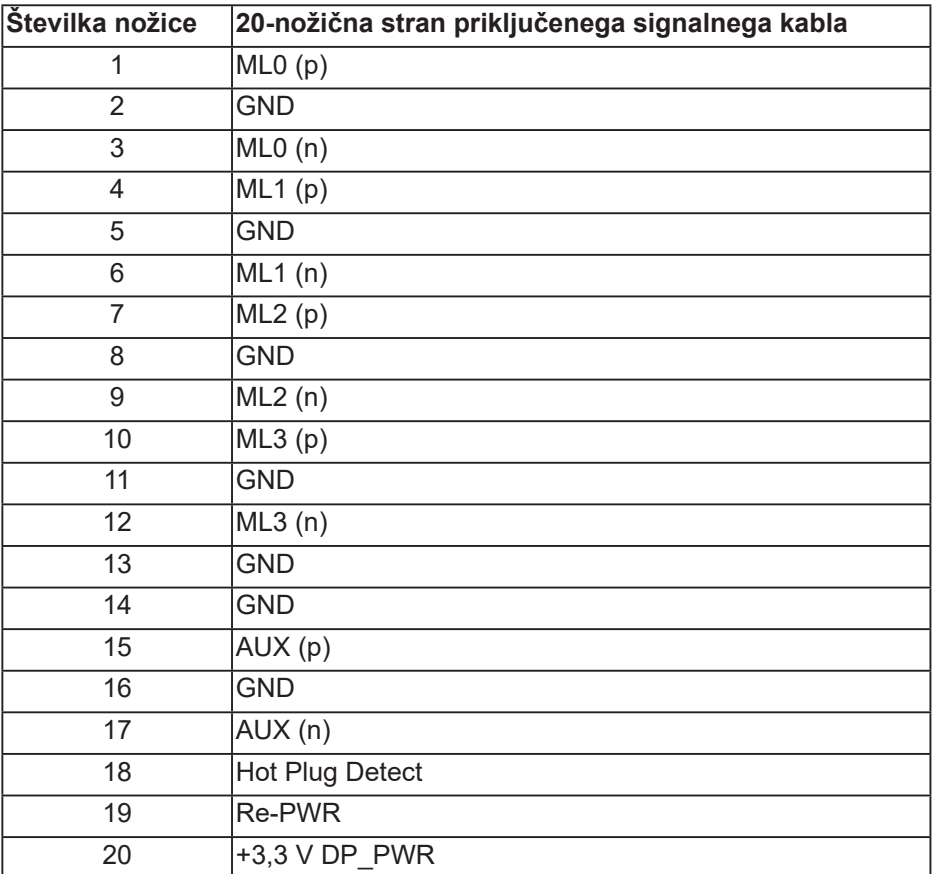

## **Priključek USB Type-C**

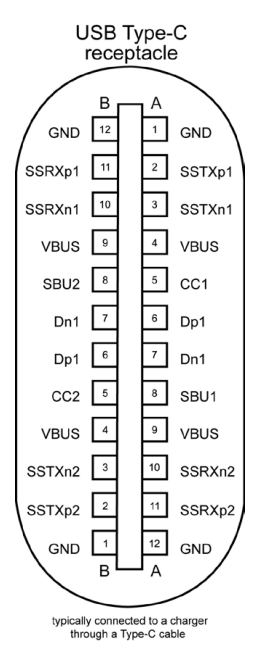

**Nožica Signal Nožica Signal A1** GND **B12** GND **A2** SSTXp1 **B11** SSTXp1 **A3** SSTXn1 **B10** SSTXn1 **A4** VBUS **B9** VBUS **A5** CC1 B8 SBU2 **A6** Dp1 **B7** Dn1 **A7** Dn1 **B6** Dp1 **A8** SBU1 **B5** CC2 **A9** VBUS **B4** VBUS **A10** SSRXn2 **B3** SSRXp2 **A10** SSRXp2 **B2** SSRXp2 **A12** GND **B1** GND

DELL

## **Vmesnik USB (vsestransko zaporedno vodilo)**

V tem poglavju najdete informacije o vratih USB, ki so na voljo na monitorju.

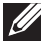

**OPOMBA: Ta monitor je združljiv s standardoma USB 3.0 (super hitrost) in USB 2.0 (visoka hitrost).**

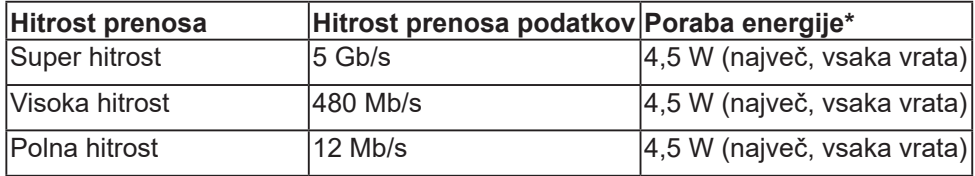

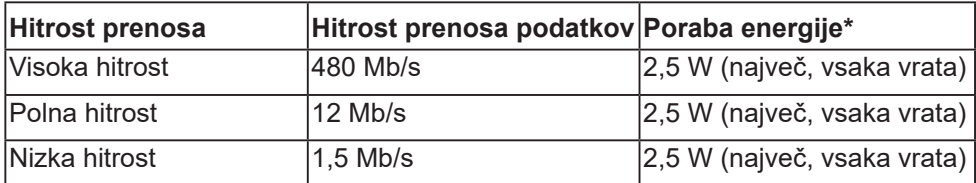

#### **Priključek USB 3.0 za sprejemni tok**

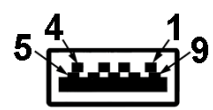

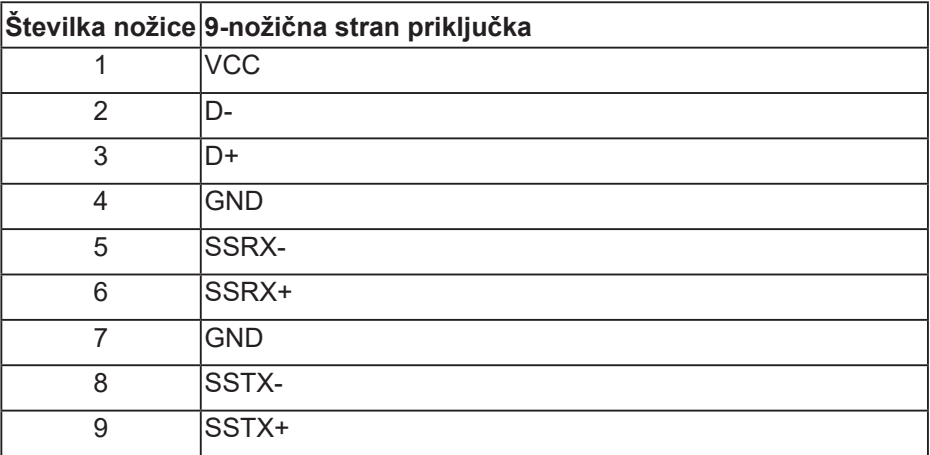

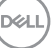

**Priključek USB 2.0 za sprejemni tok**

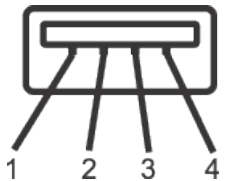

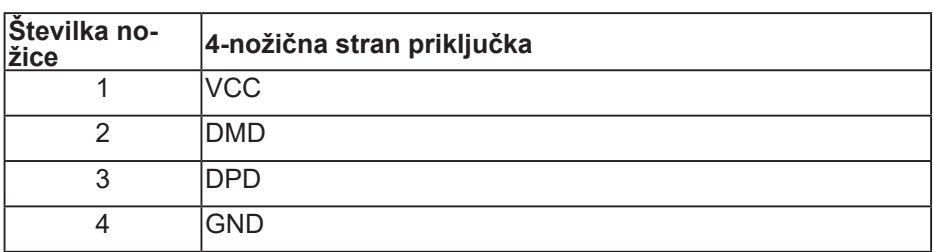

#### **Vrata USB**

- 2 x USB 2.0 za sprejemni tok spodnji del
- 2 x USB 3.0 za sprejemni tok ob strani
- **OPOMBA: Če želite uporabljati USB 3.0, potrebujete računalnik, ki podpira USB 3.0.**
- **OPOMBA: Vmesnik USB monitorja deluje le, ko je monitor vklopljen ali je v načinu varčevanja z energijo. Če izklopite in nato znova vklopite monitor, bodo priključene zunanje naprave morda začele znova delovati šele čez nekaj sekund.**

**D**<sup></sup>

## <span id="page-24-0"></span>**Zmogljivost Plug and Play**

Monitor lahko namestite na kateri koli sistem, ki podpira Plug and Play. Monitor računalniškemu sistemu samodejno posreduje svoje podatke EDID (razširjeni identifikacijski podatki o prikazu) s protokoli DDC (podatkovni kanal zaslona), da se lahko sistem samodejno konfigurira in optimizira nastavitve monitorja. Večina namestitev monitorjev je samodejnih, vendar lahko izberete tudi drugačne nastavitve. Več informacij o spreminjanju nastavitev monitorja najdete v poglavju [Uporaba monitorja.](#page-33-1)

## **Kakovost monitorja LCD in pravilnik o slikovnih pikah**

Med proizvodnjo monitorjev LCD pogosto ena ali več slikovnih pik ostane v nespremenjenem stanju. Take slikovne pike je težko opaziti, vendar ne vplivajo na kakovost prikaza ali uporabnost. Več informacij o kakovosti Dellovih monitorjev in pravilniku o slikovnih pikah najdete na Dellovem spletnem mestu s podporo na naslovu [www.dell.com/support/monitors](http://www.dell.com/support/monitors).

## **Smernice za vzdrževanje**

#### **Čiščenje monitorja**

**OPOZORILO: Pred čiščenjem monitorja izključite napajalni kabel monitorja iz električne vtičnice.**

#### **SVARILO: Pred čiščenjem monitorja preberite** [Varnostne ukrepe](#page-66-1) **in jih upoštevajte.**

Pri razpakiranju, čiščenju in uporabi monitorja upoštevajte najboljše prakse, ki so navedene v navodilih na spodnjem seznamu.

- Zaslon monitorja očistite z mehko in čisto krpo, namočeno v vodi. Če je mogoče, uporabite poseben čistilni robček za zaslon ali sredstvo, ki je primerno za protistatični premaz. Ne uporabljajte benzena, razredčil, amonijaka, abrazivnih čistil ali stisnjenega zraka.
- Za čiščenje monitorja uporabite krpo, ki jo rahlo navlažite v vodi. Ne uporabljajte nobenih vrst detergentov, saj nekateri detergenti na monitorju puščajo sledi mlečnega sloja.
- Če pri razpakiranju monitorja opazite bel prah, ga obrišite s krpo.
- Z monitorjem ravnajte previdno, saj lahko črno obarvan monitor opraskate, zato se bodo na njem poznale bele praske.
- Če želite ohraniti najboljšo kakovost slike na monitorju, uporabljajte ohranjevalnik zaslona, ki se spreminja dinamično, in izklopite monitor, kadar ga ne uporabljate.

DØLI

## <span id="page-25-0"></span>**Namestitev monitorja**

## **Namestitev stojala**

- 
- **OPOMBA: Stojalo pri dostavi monitorja iz tovarne ni nameščeno na monitor.**
- **OPOMBA: Ta navodila veljajo za monitor s stojalom. Če ste kupili stojalo drugega proizvajalca, navodila za namestitev poiščite v priročniku za namestitev ustreznega stojala.**

Stojalo za monitor namestite tako:

- **1.** Upoštevajte navodila na zavihkih kartona, da odstranite stojalo iz vrhnje blazine, ki ga ščiti.
- **2.** Zatiče podstavka stojala v celoti vstavite v režo stojala.
- **3.** Dvignite vijak z ročajem in zavrtite vijak v smeri urinega kazalca.
- **4.** Ko popolnoma privijete vijak, zložite vijak z ročajem tako, da je popolnoma poravnan z vdolbino.

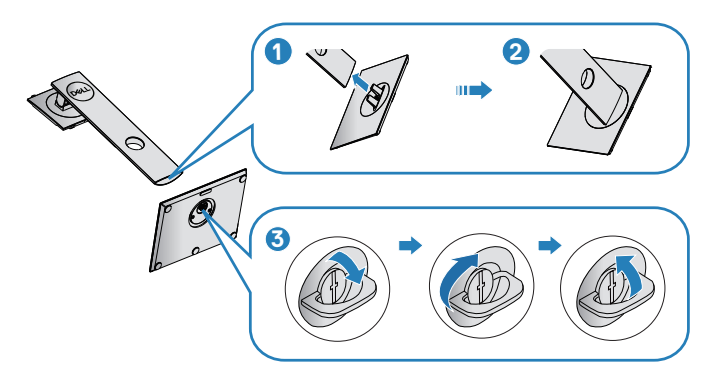

- **5.** Dvignite prevleko, da odkrijete predel VESA za sklop stojala.
- **6.** Sklop stojala namestite na monitor.
	- **a.** Zavihka na zgornjem delu stojala dvignite do utora na hrbtnem delu monitorja.
	- **b.** Stojalo pritisnite navzdol, da se zaskoči na mestu.

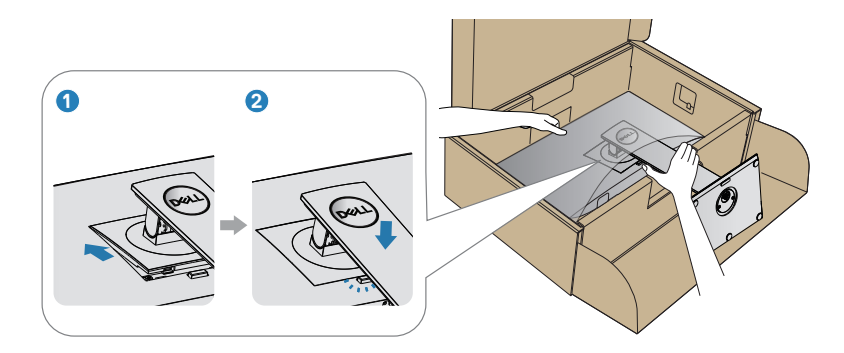

**7.** Monitor postavite pokonci.

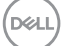

## <span id="page-27-0"></span>**Priključitev monitorja**

- **OPOZORILO: Pred izvedbo katerih koli postopkov, opisanih v tem poglavju, upoštevajte** [Varnostne ukrepe](#page-66-1)**.**
- **OPOMBA: Ne priključite vseh kablov na računalnik hkrati. Priporočamo, da kable pred priključitvijo na monitor napeljete skozi režo za razporeditev kablov.**

Monitor priključite na računalnik tako:

- **1.** Izklopite računalnik in izključite napajalni kabel.
- **2.** Priključite kabel DP/USB Type-C iz monitorja na računalnik.

#### **Priključitev kabla DP**

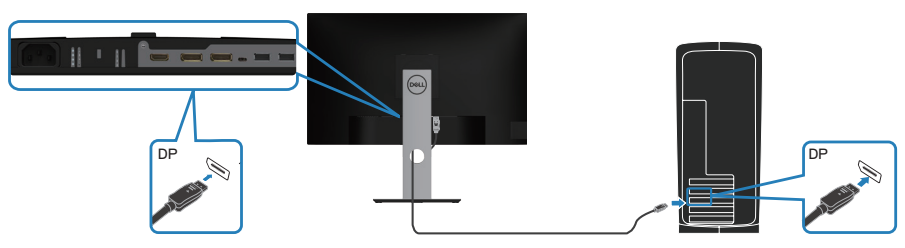

#### <span id="page-27-1"></span>**Priključitev monitorja za način večtočkovnega prenosa DP (MST)**

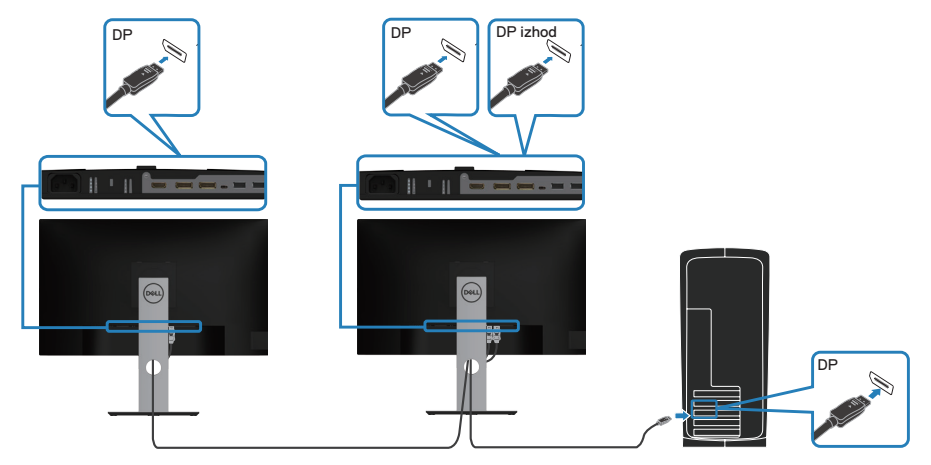

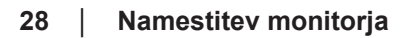

**D**ELI

- <span id="page-28-0"></span>**OPOMBA: Ta model podpira funkcijo DP MST. Če želite uporabiti to funkcijo, mora imeti grafična kartica računalnika potrdilo za DP1.2 z možnostjo MST.**
- **OPOMBA: Če želite uporabiti izhodna vrata DP, odstranite gumijasti čep.**

## **Priključitev kabla USB Type-C**

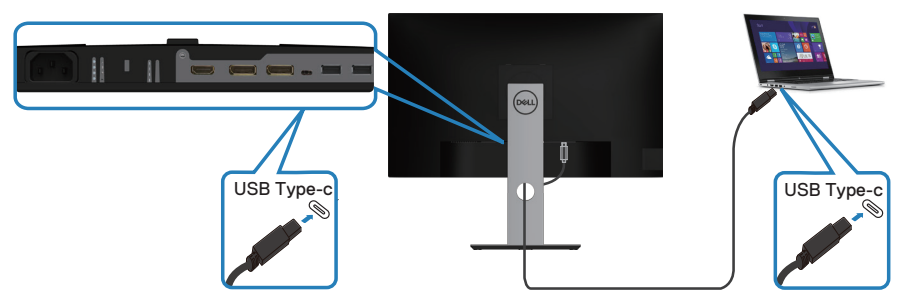

Priključek USB Type-C na monitorju:

∞Uporabljate ga lahko izmenično za USB Type-C ali DisplayPort 1.2.

∞Podpira napajanje prek USB-ja (PD) s profili do 65 W.

**OPOMBA: Monitor je ne glede na zahteve za vklop/dejansko porabo energije vašega prenosnika ali preostali čas delovanja baterije zasnovan za napajanje do 65 W do prenosnika.**

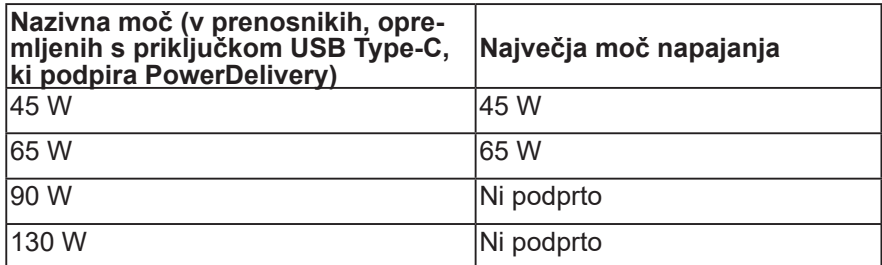

**D**<sup></sup>

## <span id="page-29-0"></span>**Priključitev monitorja za funkcijo večtokovnega prenosa (MST) prek vrat USB-C**

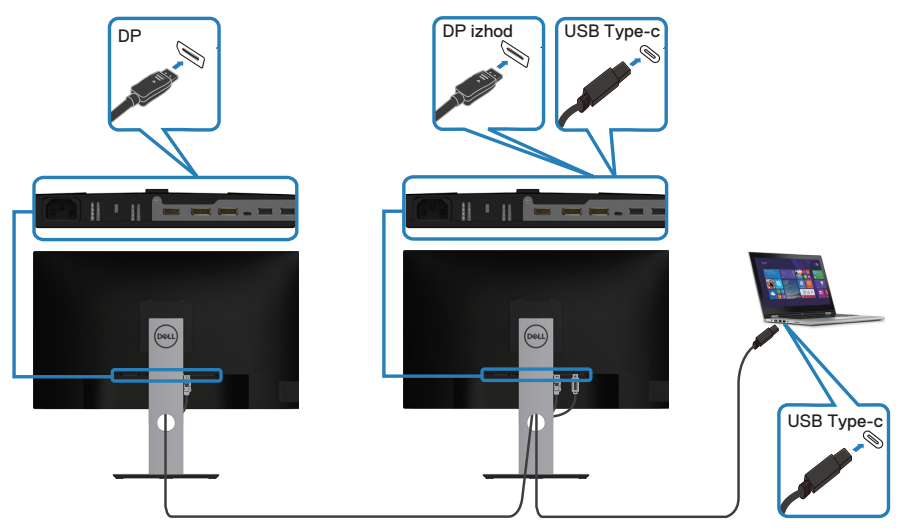

- **OPOMBA: Največje število podprtih monitorjev prek funkcije MST je omejeno s pasovno širino vira USB-C.**
- **OPOMBA: Če želite uporabiti izhodna vrata DP, odstranite gumijasti čep.**

## <span id="page-30-0"></span>**Razporejanje kablov**

Za razporeditev kablov, ki so priključeni na monitor, uporabite režo za razporeditev kablov.

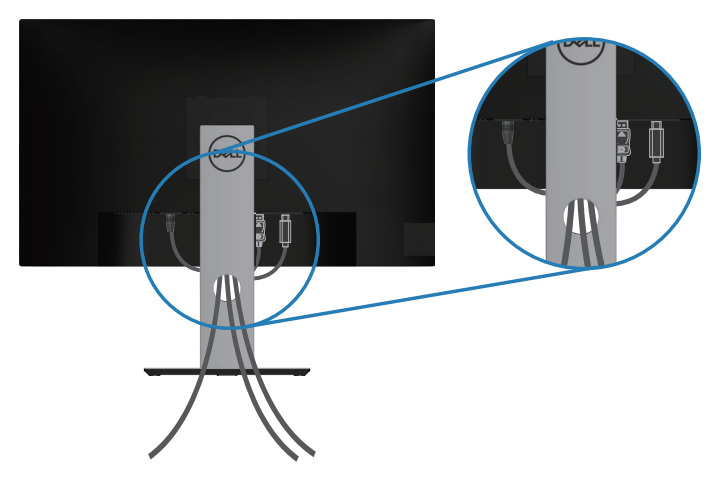

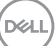

## <span id="page-31-1"></span><span id="page-31-0"></span>**Odstranjevanje stojala**

- **OPOMBA: Praske na zaslonu pri odstranjevanju stojala preprečite tako, da monitor položite na mehko in čisto površino.**
- **OPOMBA: Ta navodila veljajo le za stojalo, ki je bilo priloženo monitorju. Če pritrjujete stojalu drugega proizvajalca, upoštevajte navodila, priložena stojalu.**

Stojalo odstranite tako:

- **1.** Monitor položite na mehko krpo ali blazino.
- **2.** Pritisnite in pridržite gumb za sprostitev stojala.
- **3.** Dvignite stojalo in ga izvlecite iz monitorja.

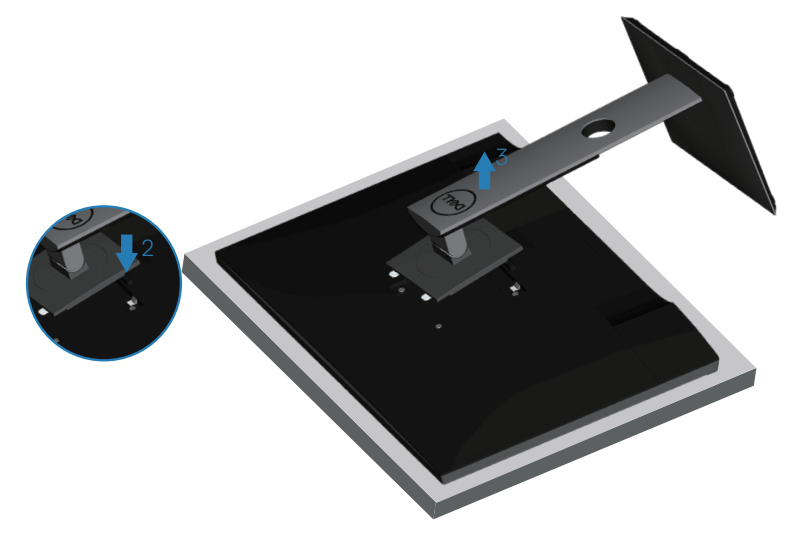

## <span id="page-32-0"></span>**Montaža na steno (izbirno)**

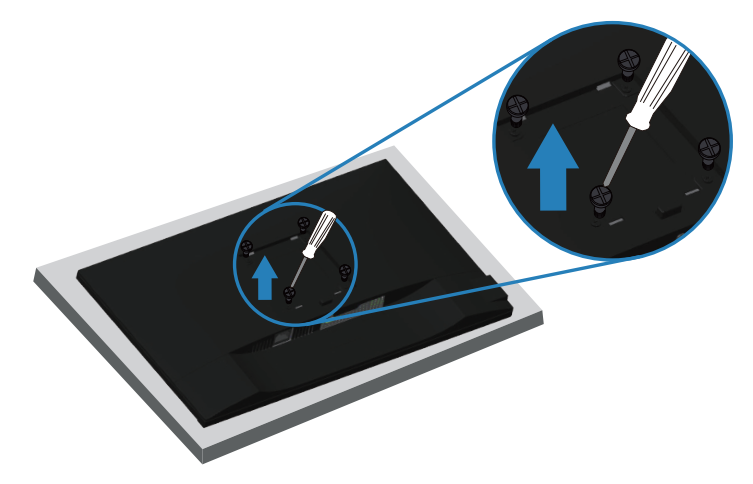

(Mere vijaka: M4 x 10 mm).

Oglejte si dokumentacijo, priloženo kompletu za montažo na steno, ki je združljiv s standardom VESA.

- **1.** Položite monitor na mehko krpo ali blazino ob rob mize.
- **2.** Odstranite stojalo. Podrobnosti najdete v poglavju [Odstranjevanje stojala](#page-31-1).
- **3.** Odstranite štiri vijake, s katerimi je plošča pritrjena na monitor.
- **4.** Montažni nosilec iz kompleta za montažo na steno namestite na monitor.
- **5.** Če želite monitor namestiti na steno, upoštevajte navodila, ki so bila priložena kompletu za montažo na steno.
- **OPOMBA: Uporabite lahko le montažne nosilce z oznako UL, CSA ali GS z najmanjšo nosilnostjo 19,72 kg.**

DEL

# <span id="page-33-1"></span><span id="page-33-0"></span>**Uporaba monitorja**

## **Vklop monitorja**

Pritisnite gumb  $\bigcirc$  za vklop monitorja.

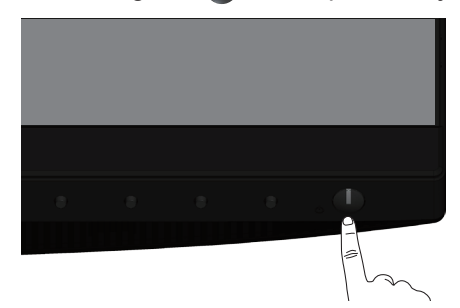

## **Jezikovne možnosti**

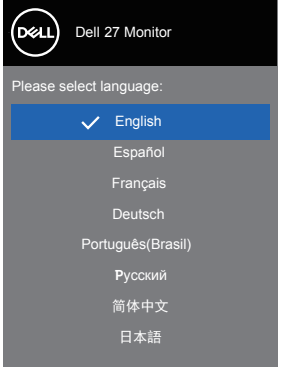

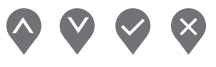

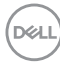

## <span id="page-34-0"></span>**Možnosti polnjenja prek vrat USB-C**

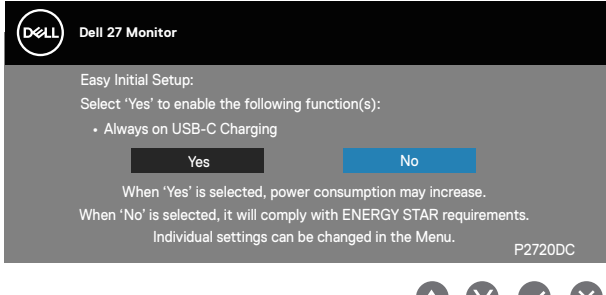

## **Uporaba nadzornih gumbov**

S kontrolniki na sprednji strani monitorja lahko prilagodite nastavitve monitorja.

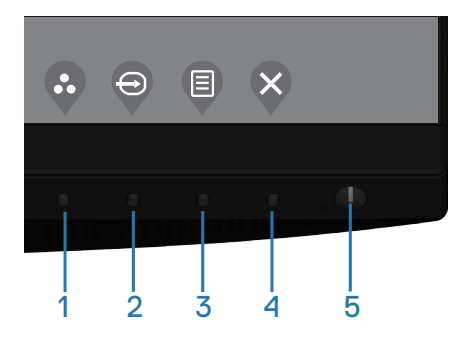

#### **Nadzorni gumbi**

Gumbi za nastavitev so opisani v naslednji razpredelnici

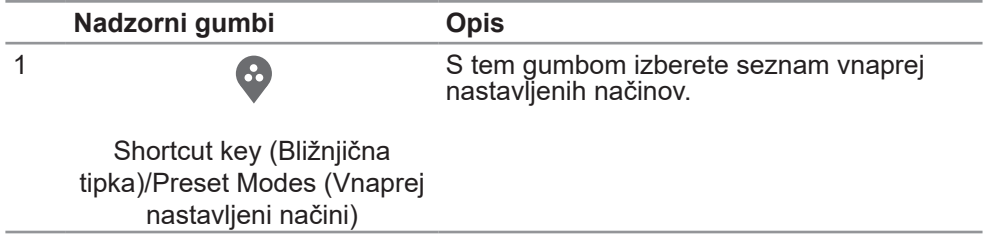

DELI

<span id="page-35-0"></span>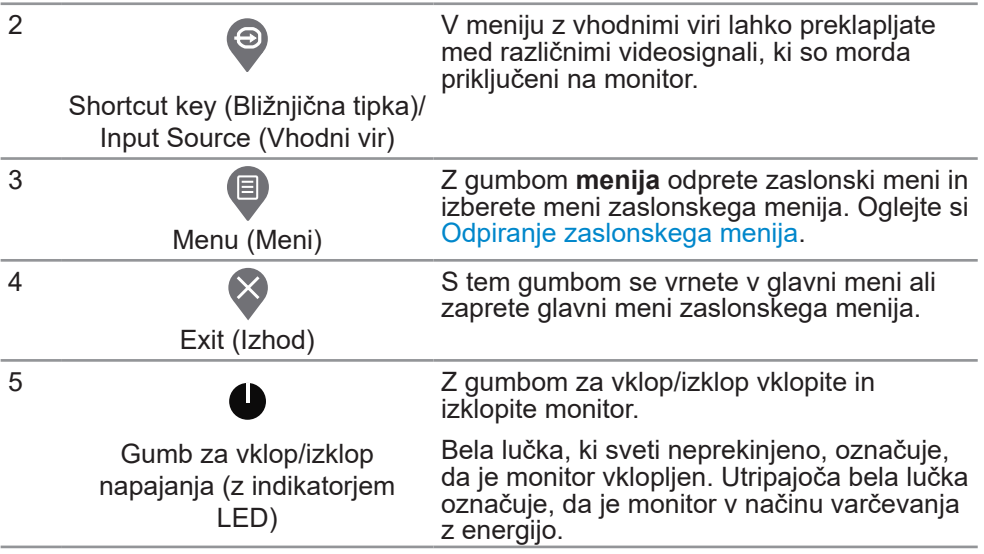

### **Kontrolniki zaslonskega menija**

Z gumbi na sprednji strani monitorja lahko prilagodite nastavitve slike.

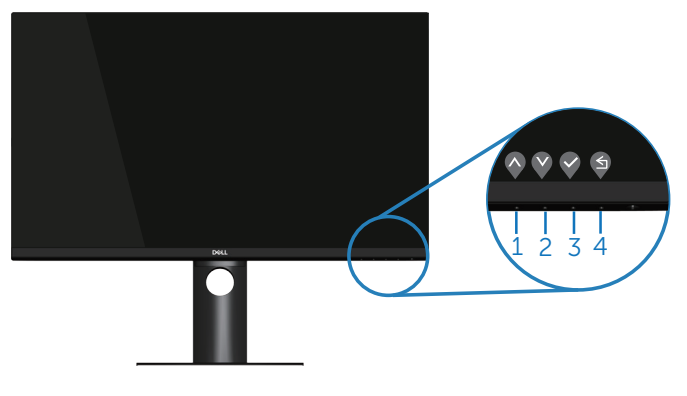

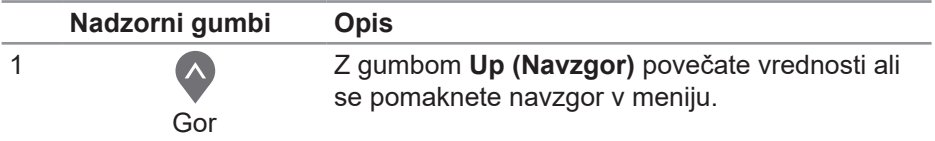

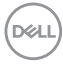

<span id="page-36-0"></span>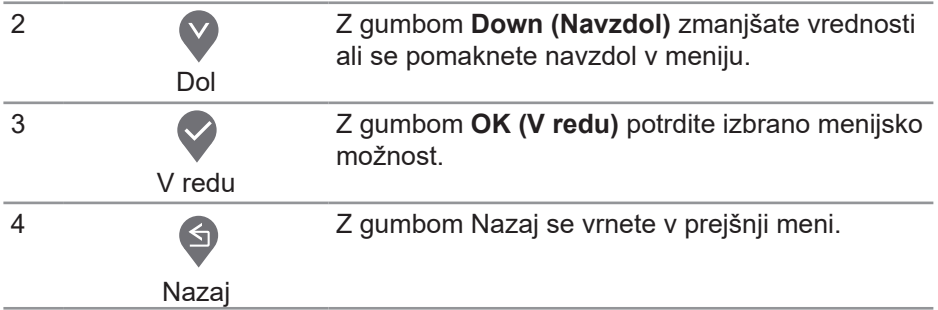

## **Uporaba zaslonskega menija (OSD)**

#### <span id="page-36-1"></span>**Odpiranje zaslonskega menija**

- **OPOMBA: Vse spremembe so samodejno shranjene, ko se premaknete v drug meni, zaprete zaslonski meni ali počakate, da se zaslonski meni samodejno zapre.**
	- **1.** Pritisnite gumb , da prikažete glavni zaslonski meni.

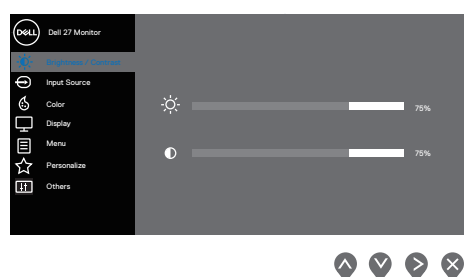

- **2.** Pritisnite gumb  $\bigcirc$  ali  $\bigcirc$  za pomikanje med možnostmi nastavitev. Ko se premaknete z ene možnosti na drugo, je izbrana možnost označena.
- **3.** Za vklop označene možnosti enkrat pritisnite gumb  $\bigcirc$  ali  $\bigcirc$  ali  $\bigcirc$ .
- **4.** Pritisnite gumb ali V, da izberete želeni parameter.
- **5.** Pritisnite gumb  $\diamondsuit$  in nato gumb  $\diamondsuit$  ali  $\diamondsuit$  glede na indikatorje v meniju, da spremenite želeno nastavitev.
- **6.** Izberite , če se želite vrniti v preišnii meni, ali  $\bullet$  če želite potrditi spremembo in se vrniti v prejšnji meni.

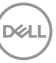

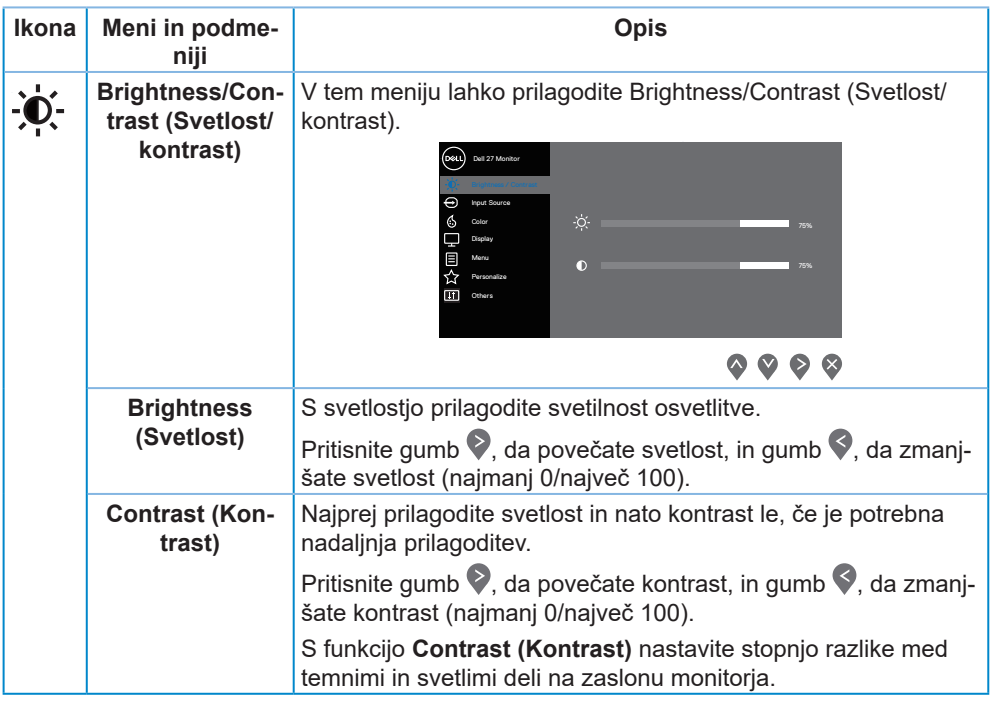

<span id="page-38-0"></span>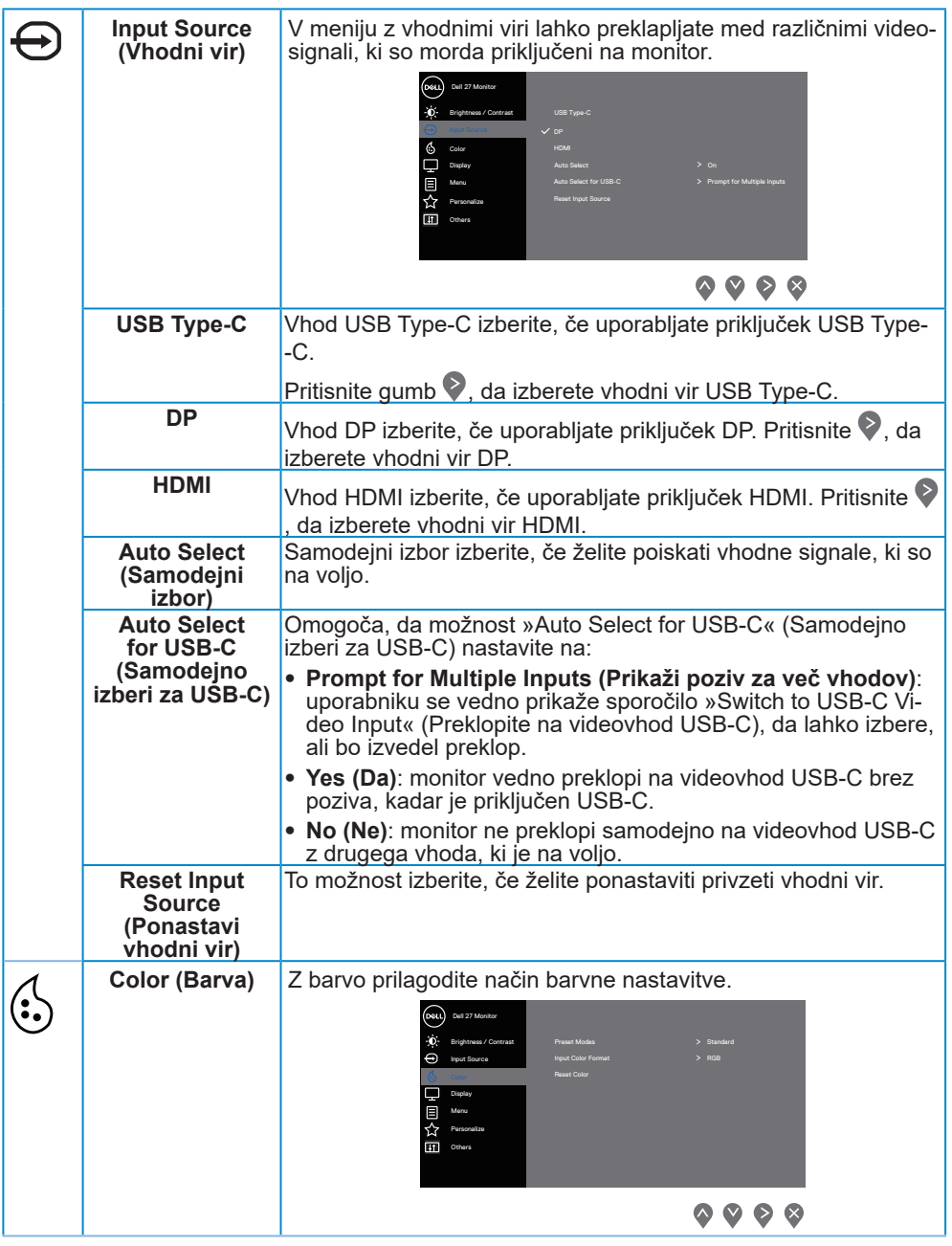

 $($ DELL

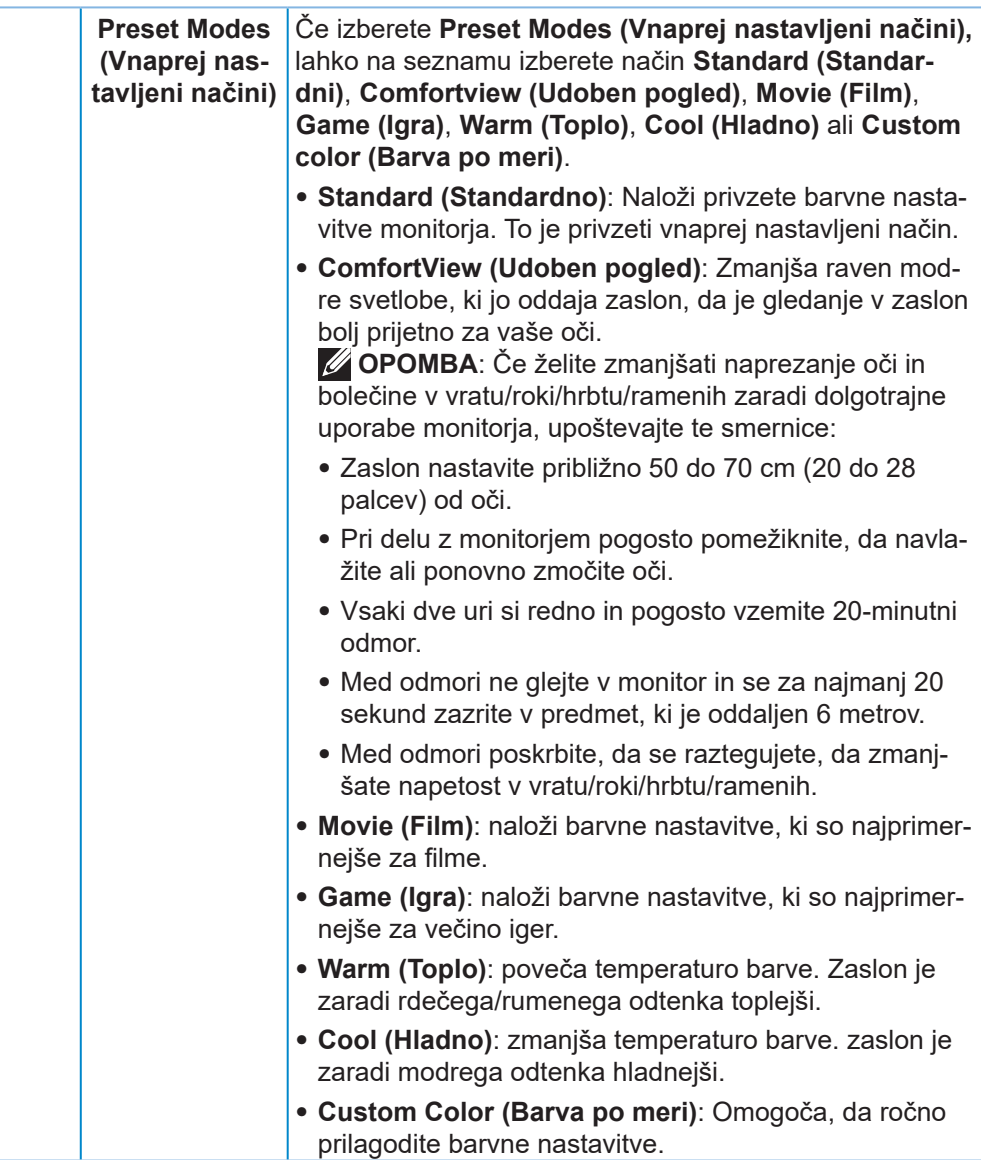

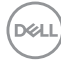

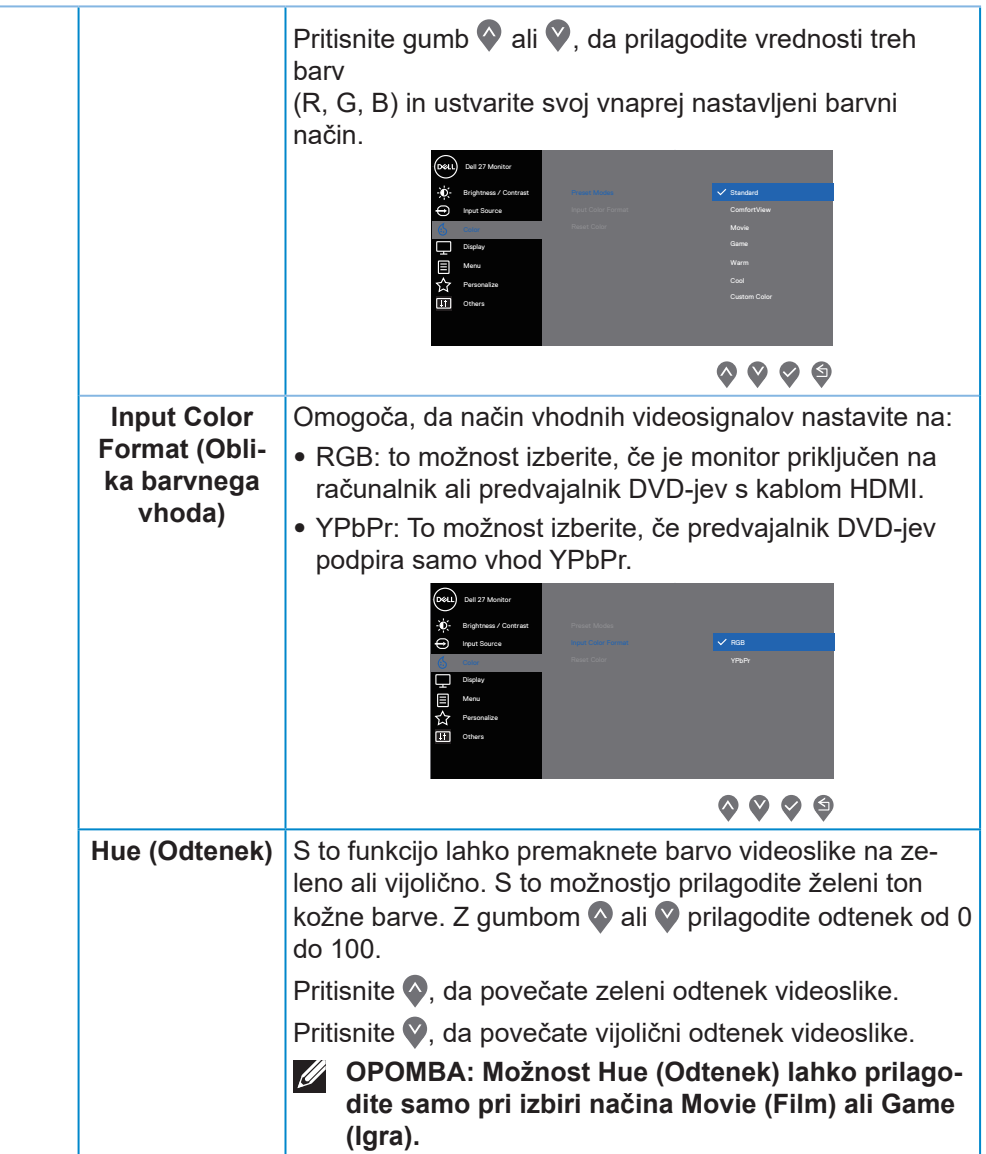

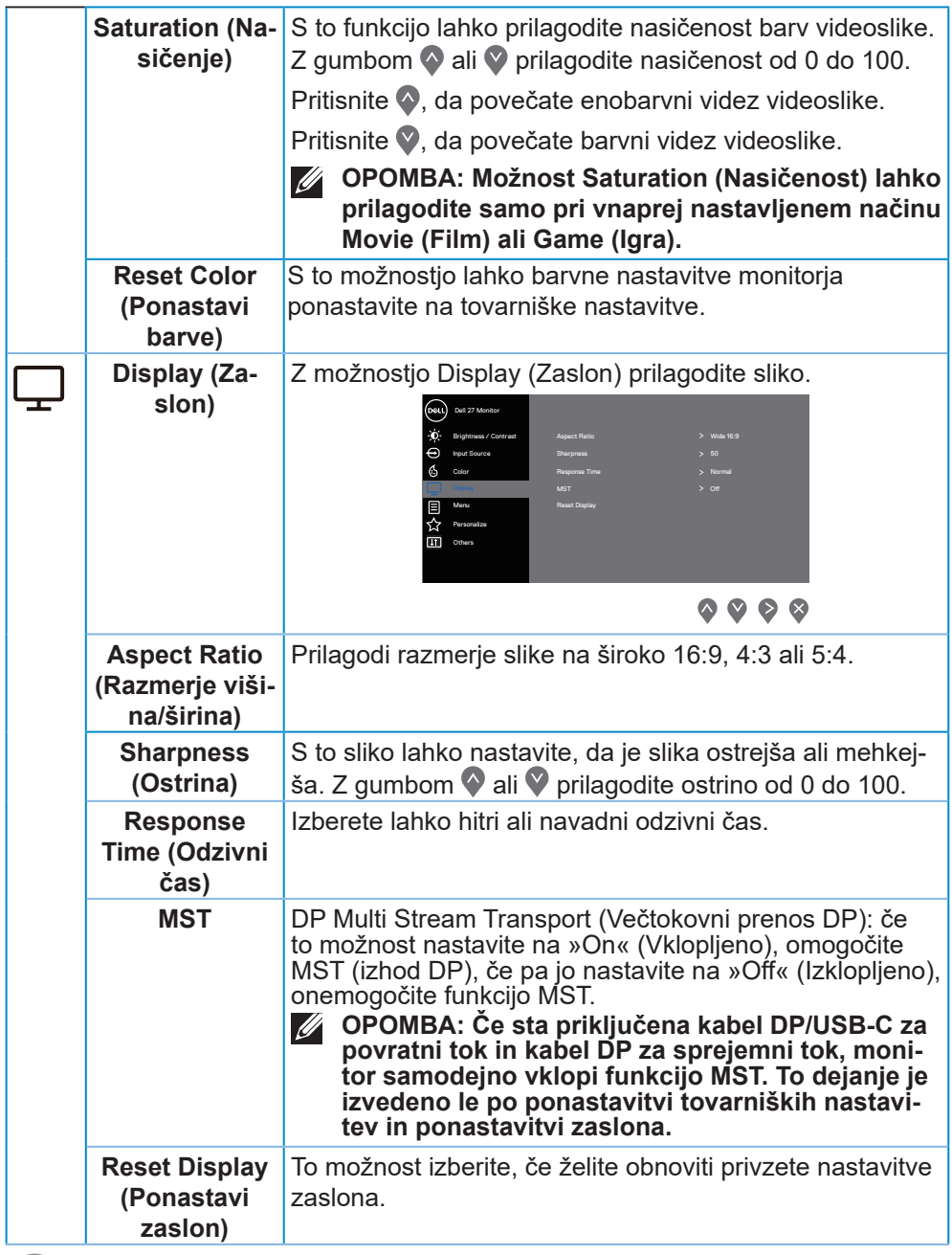

**42** │ **Uporaba monitorja**

 $\begin{pmatrix} 1 & 1 \\ 1 & 1 \end{pmatrix}$ 

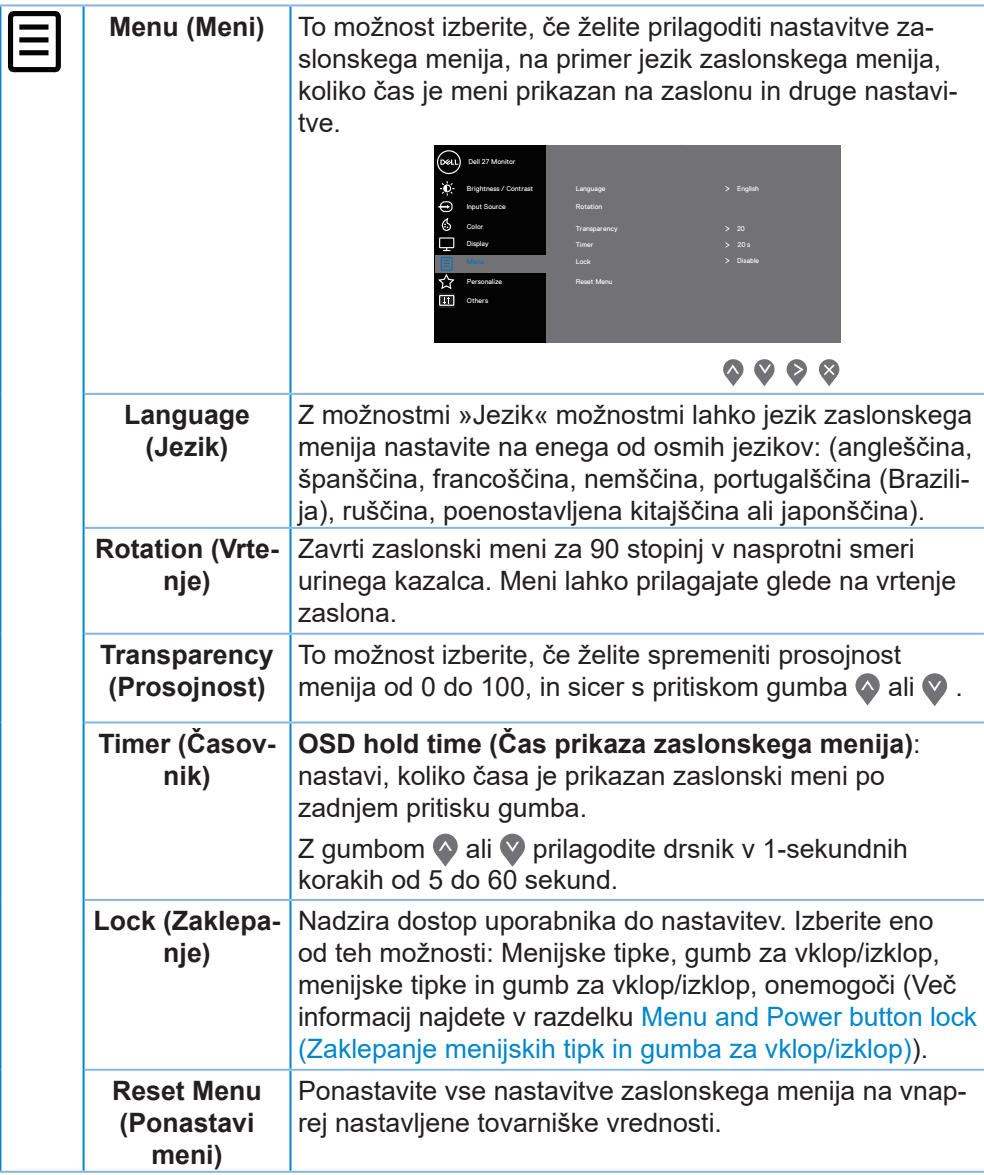

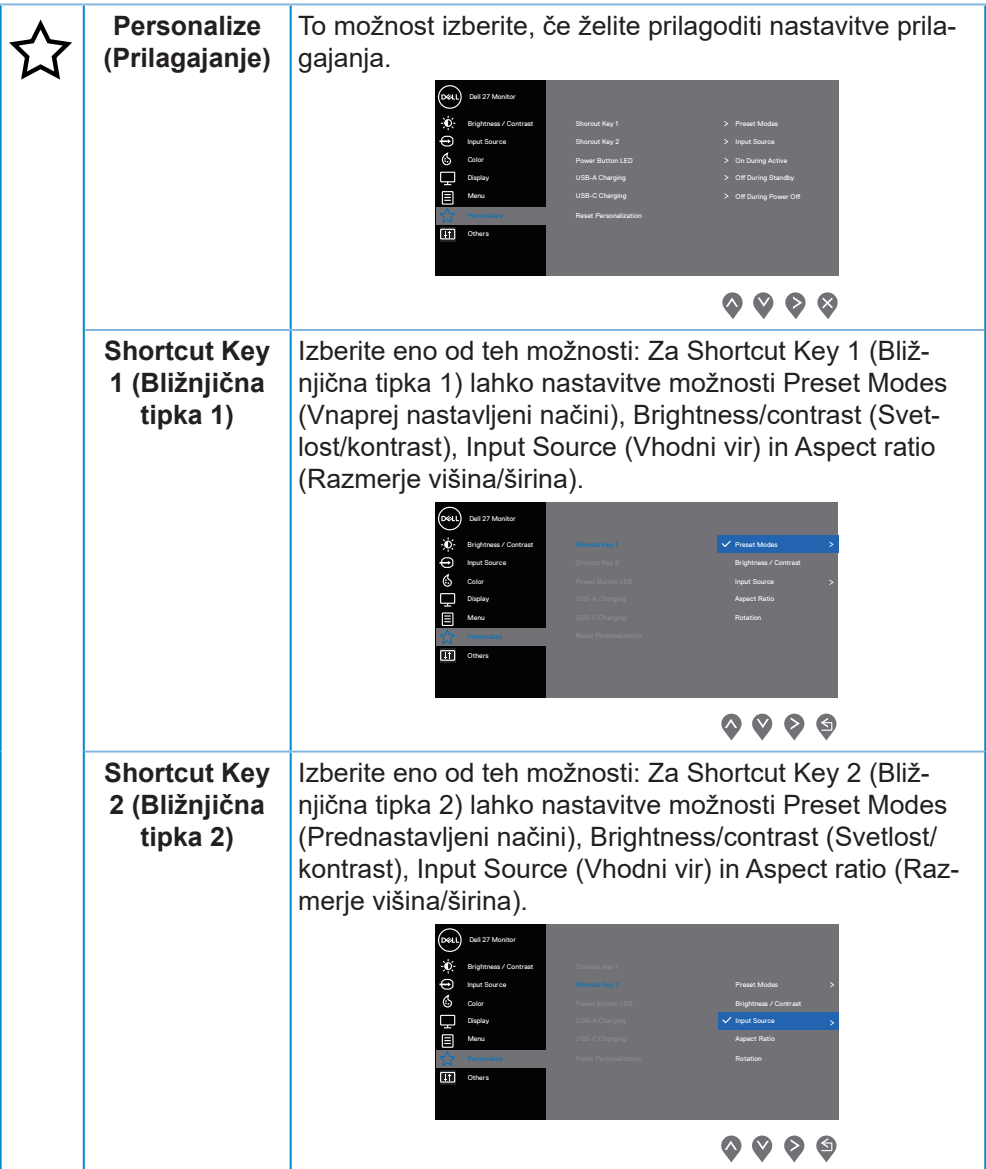

 $(\overline{DCL}$ 

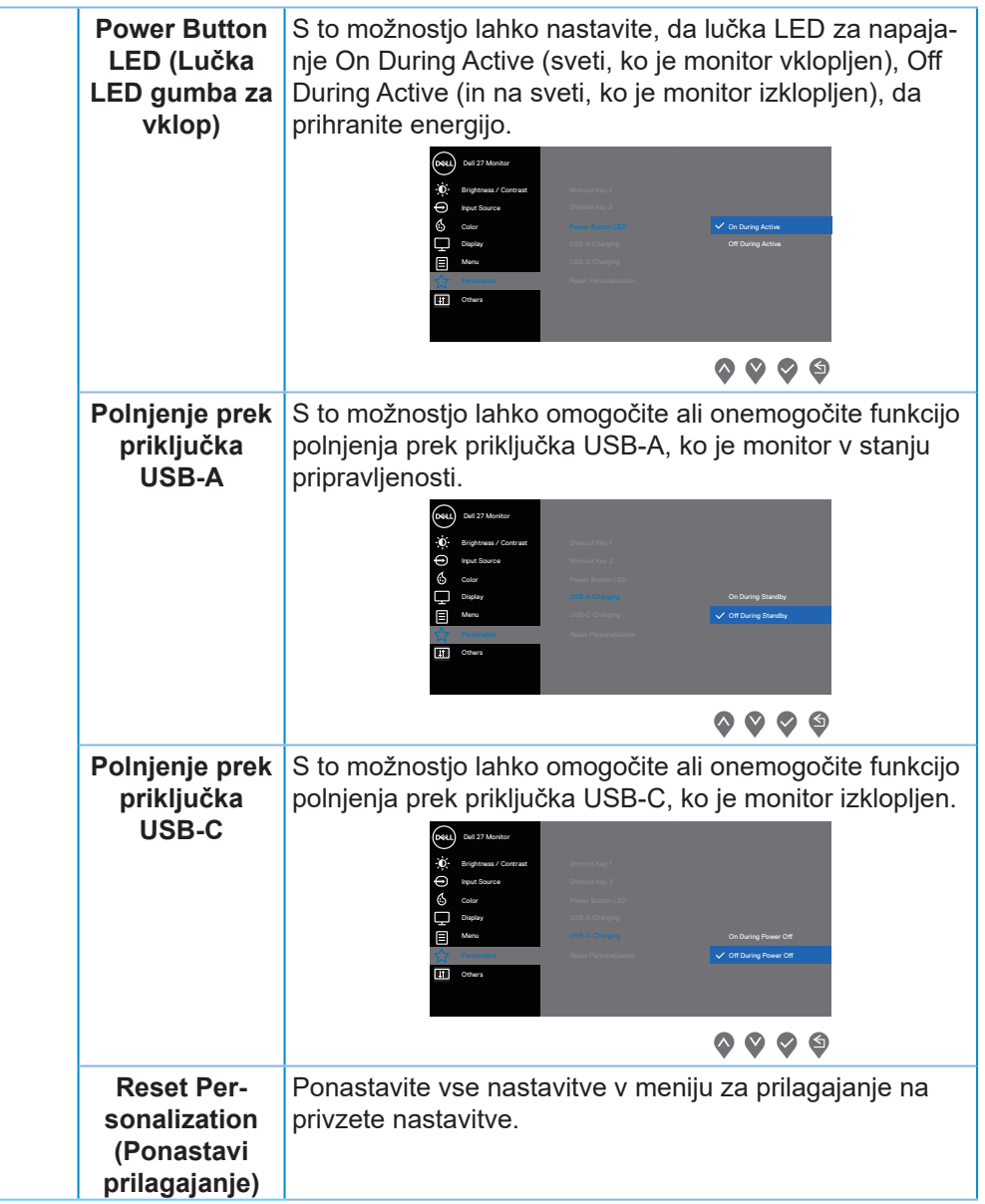

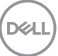

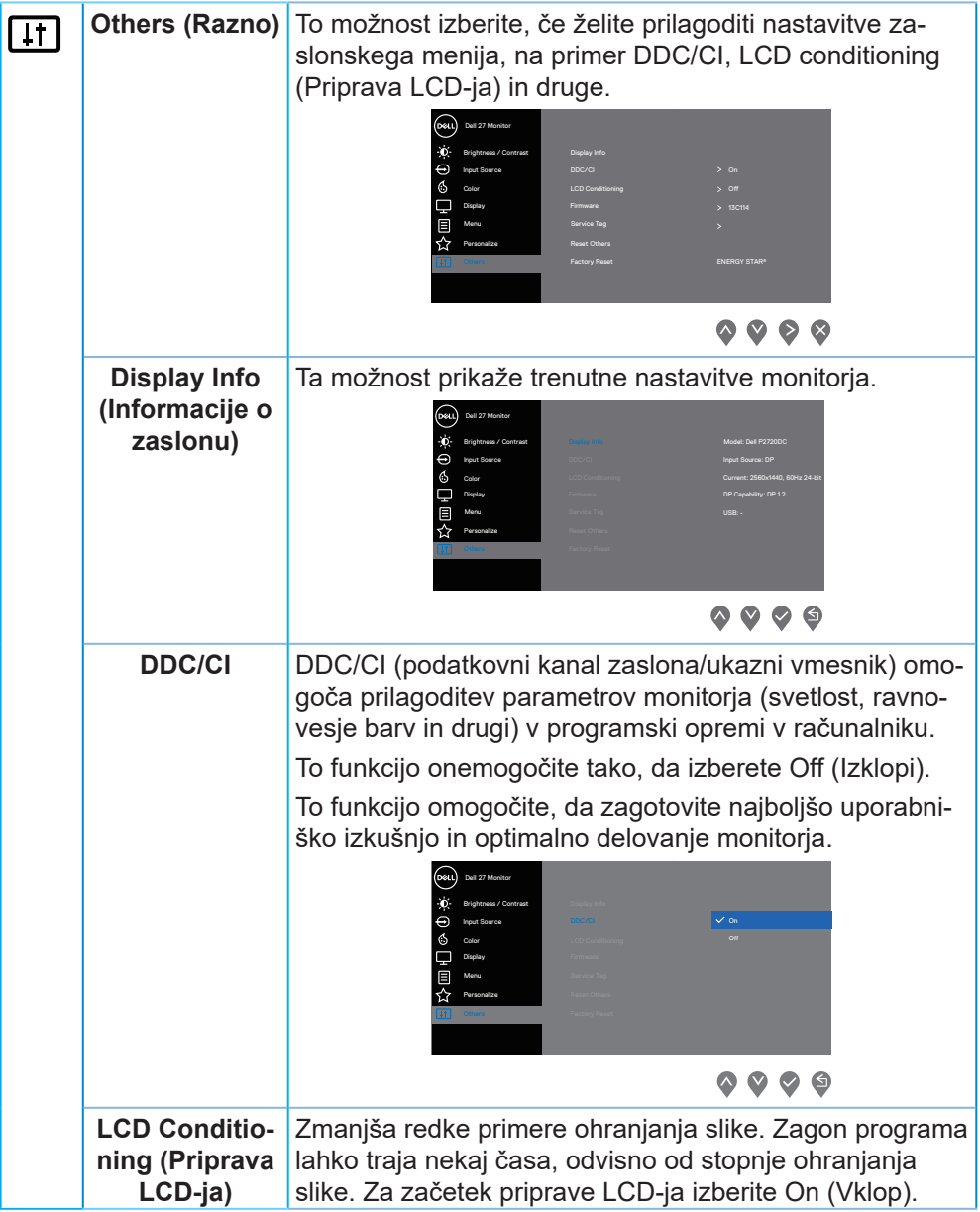

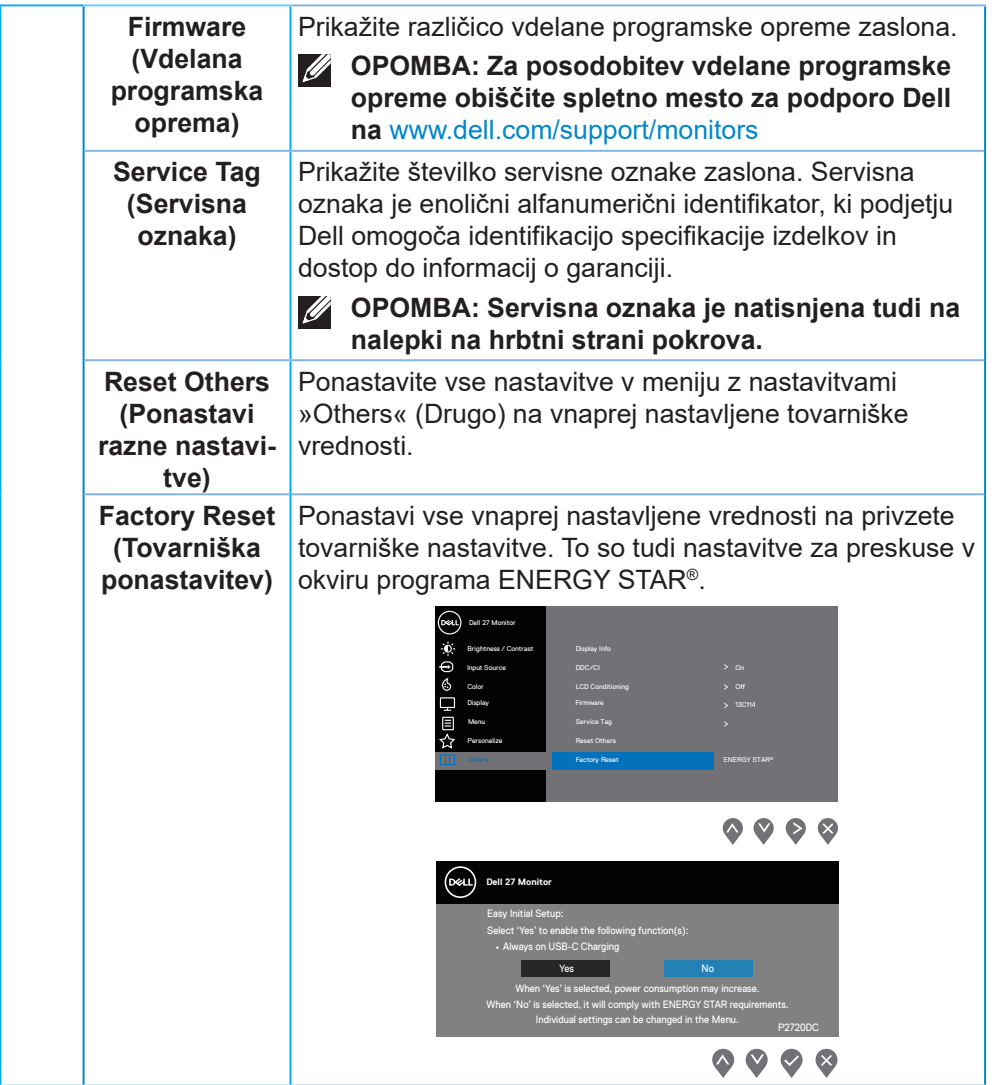

**OPOMBA: Monitor ima vgrajeno funkcijo za samodejno umerjanje svetlosti, s katero je mogoče nadomestiti staranje diod LED.**

DELL

#### <span id="page-47-1"></span><span id="page-47-0"></span>**Menu and Power button lock (Zaklepanje menijskih tipk in gumba za vklop/izklop)**

Nadzira dostop uporabnika do nastavitev.

Privzeta nastavitev zaklepanja menijskih tipk in gumba za vklop/izklop je nastavljena na Disable (Onemogoči).

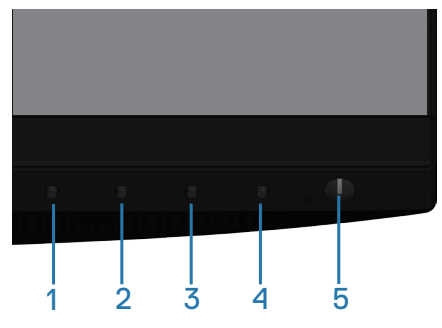

Za vstop v meni za zaklepanje storite naslednje: Držite tipko Exit (Izhod) (gumb 4) 4 sekunde, da se prikaže meni zaklepanja (ko so menijske tipke in gumb za vklop/izklop odklenjene), se prikaže meni zaklepanja in se prikaže v spodnjem desnem kotu zaslonskega prikaza.

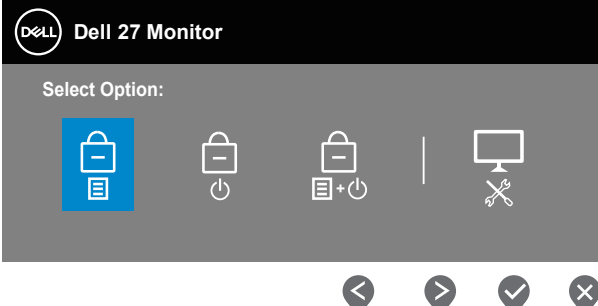

Za vstop v meni za odklepanje storite naslednje: Držite tipko Exit (Izhod) (gumb 4) 4 sekunde, da se prikaže meni zaklepanja (ko so menijske tipke in gumb za vklop/izklop zaklenjene), se prikaže meni zaklepanja in se prikaže v spodnjem desnem kotu zaslonskega prikaza.

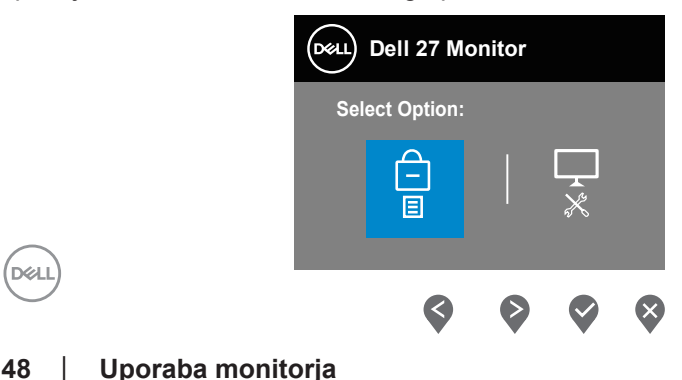

Na voljo so tri ravni zaklepa.

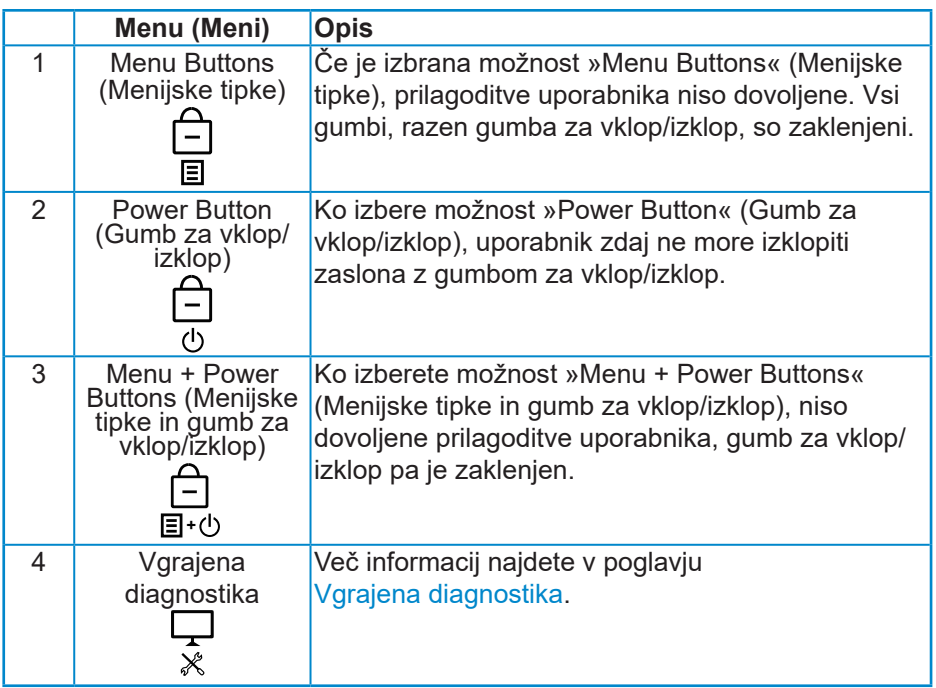

#### **OPOMBA: Za vstop v meni zaklepanja ali odklepanja – tipko Exit (Izhod) (gumb 4) držite pritisnjeno 4 sekunde.**

V spodaj navedenih primerih se na a sredini zaslona prikaže ikona  $\theta$ , kar pomeni, da sta meni in gumb za vklop/izklop zaklenjena.

- **1.** Pritisnite tipko Up (Navzgor) (gumb 1), tipko Down (Navzdol) (gumb 2), menijsko tipko (gumb 3) ali tipko za izhod (gumb 4), ko ste v stanju zaklepanja »Menu Buttons« (Menijske tipke).
- **2.** Pritisnite tipko Power (gumb 5), ko je v stanju zaklepanja »Power Button« (Gumb za vklop/izklop).
- **3.** Pritisnite katero koli tipko na monitorju, ko je v stanju zaklepanja »Menu + Power Buttons« (Menijske tipke in gumb za vklop/izklop).

Ko so menijske tipke in gumb za izklop/izklop v stanju zaklepanja, držite tipko Exit (Izhod) (gumb 4) pritisnjeno 4 sekunde, da vstopite v meni za odklepanje.

Nato izberite in uporabite ikono za odklepanje  $\Box$ , da sprostite zaklep zaslonskega menija.

DØLI

#### <span id="page-49-0"></span>**Opozorila zaslonskega menija (OSD)**

Če monitor ne podpira določene ločljivosti, se prikaže to sporočilo:

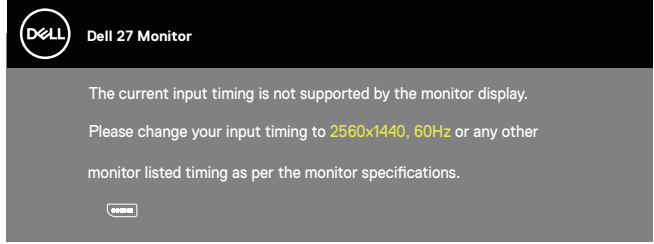

To pomeni, da se monitor ne more sinhronizirati s signalom, ki ga prejema iz računalnika. Informacije o razponih vodoravne in navpične frekvence, ki jih podpira ta monitor, najdete v poglavju Tehnični podatki monitorja. Priporočeni način je 2560 x 1440.

Preden onemogočite funkcijo **DDC/CI**, se prikaže to sporočilo:

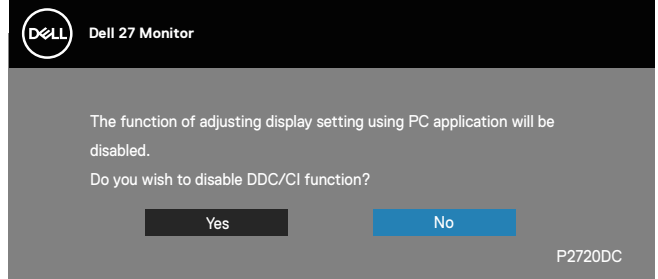

Ko monitor preklopi v način **Power Save Mode (Način varčevanja z energijo)**, se prikaže to sporočilo:

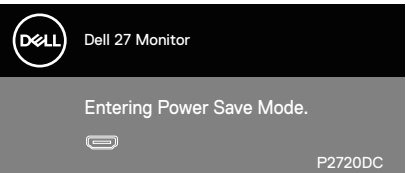

Če pritisnete kateri koli gumb, razen gumba za vklop/izklop, se glede na izbrani vhod prikažejo ta sporočila:

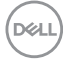

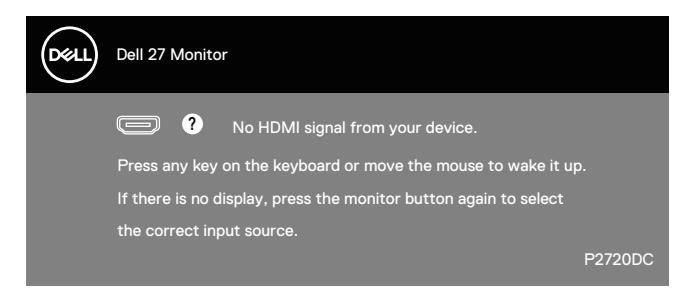

Če kabel HDMI, DP USB Type-C ni priključen, se prikaže spodnje plavajoče pogovorno okno. Monitor po 4 minutah v tem stanju preklopi v način varčevanja z energijo.

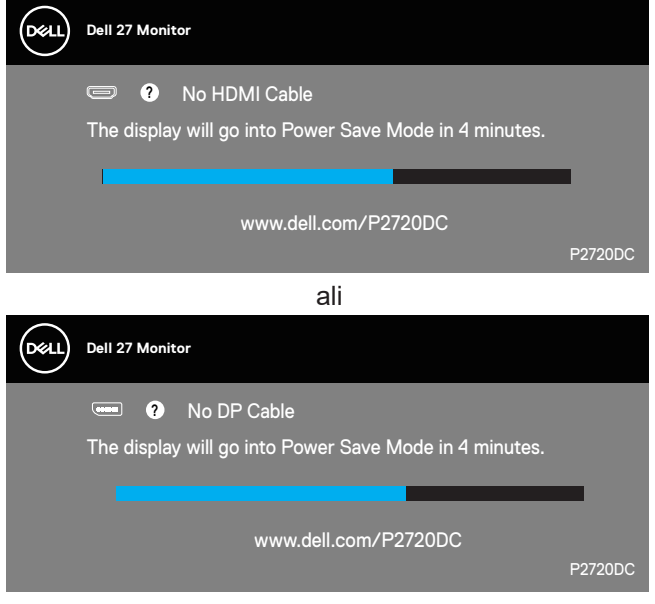

ali

DØLI

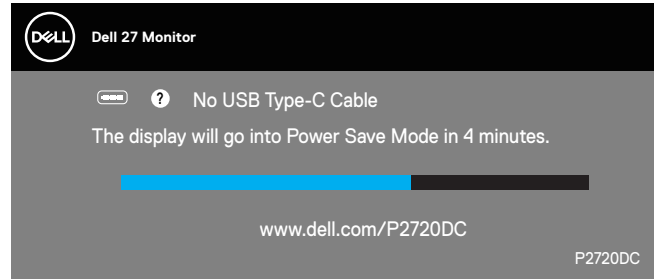

Če je na monitor priključen kabel, ki podpira izmenični način DP, se v spodaj navedenih primerih prikaže sporočilo:

∞Možnost »Auto Select for USB-C« (Samodejno izberi za USB-C) je nastavljena na »Prompt for Multiple Inputs« (Prikaži poziv za več vhodov).

∞Na monitor je priključen kabel DP.

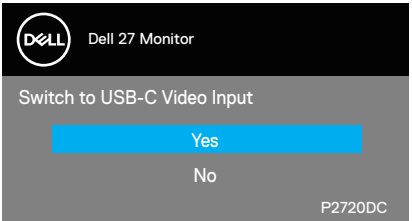

Funkcije zaslonskega menija delujejo samo v navadnem načinu delovanja. Če v načinu »aktivno-izklopljeno« pritisnete kateri koli gumb, se prikaže to sporočilo:

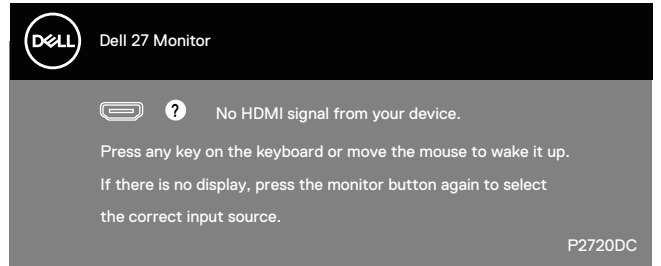

Če želite prikazati zaslonski meni, vklopite računalnik in monitor. Več informacij najdete v poglavju [Odpravljanje težav](#page-57-1).

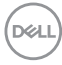

## <span id="page-52-0"></span>**Nastavitev monitorja**

#### **Nastavitev najvišje ločljivosti**

Najvišjo ločljivost monitorja nastavite tako:

V sistemih Windows 7, Windows 8, Windows 8.1 in Windows 10:

- **1.** V sistemih Windows 8 in Windows 8.1 izberite ploščico »Namizje«, da preklopite na klasično namizje.
- **2.** Z desno tipko miške kliknite namizje in nato kliknite **Screen Resolution (Ločljivost zaslona)**.
- **3.** Kliknite spustni seznam z ločljivostmi zaslona in izberite **2560 x 1440**.
- **4.** Kliknite **OK (V redu)**.

Če možnost **2560 x 1440** ni prikazana, boste morda morali posodobiti gonilnik grafične kartice. Izvedite enega od spodnjih postopkov, odvisno od računalnika, ki ga uporabljate:

Če uporabljate Dellov namizni ali prenosni računalnik:

• Obiščite spletno mesto [www.dell.com/support,](http://www.dell.com/support) vnesite servisno oznako računalnika in prenesite najnovejši gonilnik za grafično kartico.

Če uporabljate namizni ali prenosni računalnik, ki ga ni izdelal Dell:

- Obiščite spletno mesto s podporo za računalnik in prenesite najnovejše gonilnike za grafično kartico.
- Obiščite spletno mesto s podporo za grafično kartico in prenesite najnovejše gonilnike za grafično kartico.

#### **Če uporabljate Dellov namizni računalnik ali Dellov prenosni računalnik z dostopom do interneta**

- Obiščite spletno mesto www.dell.com/support, vnesite servisno oznako in prenesite najnovejši gonilnik za grafično kartico.
- **5.** Ko namestite gonilnike za grafično kartico, poskusite ločljivost znova nastaviti na **2560 x 1440**.
- **OPOMBA: Če ločljivosti ne morete nastaviti na 2560 x 1440, se obrnite na Dell za informacije o tem, katere grafične kartice podpirajo te ločljivosti.**

DØLI

#### <span id="page-53-0"></span>**Če uporabljate namizni ali prenosni računalnik oziroma grafično kartico, ki je ni izdelal Dell**

V sistemih Windows 7, Windows 8, Windows 8.1 in Windows 10:

- **1.** V sistemih Windows 8 in Windows 8.1 izberite ploščico »Namizje«, da preklopite na klasično namizje.
- **2.** Z desno tipko miške kliknite namizje in nato kliknite **Personalization (Prilagoditev)**.
- **3.** Kliknite **Change Display Settings (Spremeni nastavitve zaslona)**.
- **4.** Kliknite **Advanced Settings (Dodatne nastavitve)**.
- **5.** Poiščite dobavitelja grafičnega kontrolnika v opisu pri vrhu okna (na primer NVIDIA, ATI, Intel in tako dalje).
- **6.** Obiščite spletno mesto ponudnika grafične kartice in poiščite posodobljen gonilnik (na primer **[www.ATI.com](http://www.ATI.com)** ALI **[www.AMD.com](http://www.NVIDIA.com)**).
- **7.** Ko namestite gonilnike za grafično kartico, poskusite ločljivost znova nastaviti na **2560 x 1440**.

**D**&LI

## <span id="page-54-0"></span>**Uporaba nagiba, odklona in navpičnega podaljšanja**

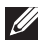

**OPOMBA: Te vrednosti veljajo za stojalo, ki je bilo priloženo vašemu monitorju. Če želite nastaviti stojalo druge znamke, za informacije o nastavitvi stojala preberite dokumentacijo, ki ji je bila priložena ob dobavi.**

#### **Nagib in odklon**

Če je na monitor nameščeno stojalo, lahko monitor nagnete in zavrtite okrog osi tako, da omogočite najustreznejši vidni kot.

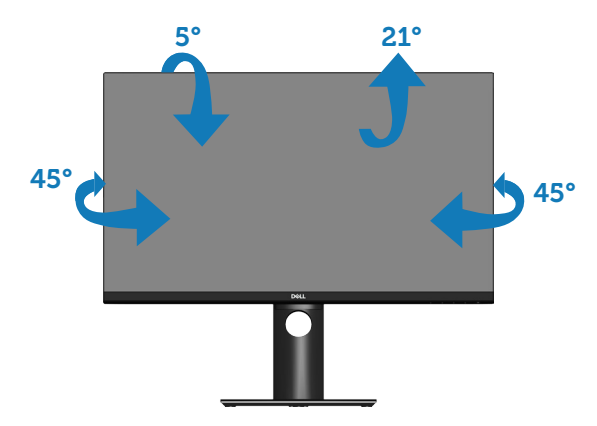

**OPOMBA: Stojalo pri dostavi monitorja iz tovarne ni nameščeno na monitor.**

### <span id="page-54-1"></span>**Navpično podaljšanje**

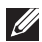

**OPOMBA: Stojalo je mogoče navpično podaljšati do 130 mm.** 

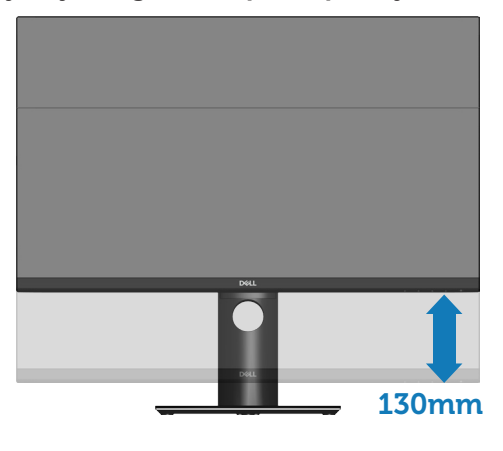

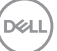

#### <span id="page-55-0"></span>**Vrtenje monitorja**

Preden obrnete monitor, mora biti monitor povsem navpično raztegnjen ([Navpično podaljšanje\)](#page-54-1) in povsem nagnjen, da preprečite trk med stojalom in spodnjim robom monitorja.

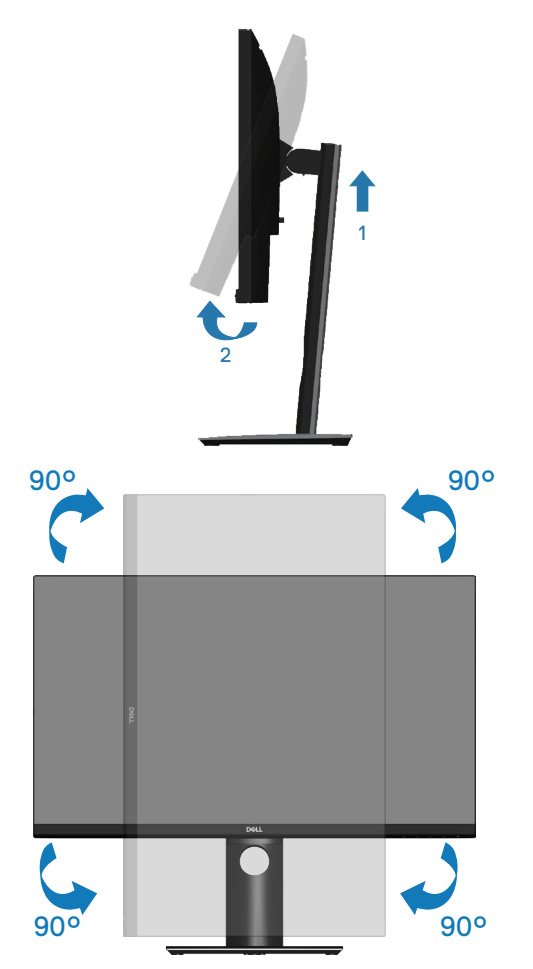

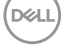

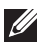

**OPOMBA: Za uporabo funkcije vrtenja zaslona (ležeči pogled v primerjavi s pokončnim) z Dellovim računalnikom potrebujete posodobljen gonilnik grafične kartice, ki ni priložen temu monitorju. Če želite prenesti gonilnik grafične kartice, obiščite spletno mesto www.dell.com/support in nato poiščite najnovejše posodobitve gonilnika v razdelku z gonilniki grafične kartice.**

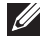

**OPOMBA: V načinu pokončnega pogleda bo učinkovitost delovanja aplikacij, ki so grafično zelo zahtevne (3D-igre in druge), morda slabša.**

#### **Prilagajanje nastavitev vrtenja zaslona v sistemu**

Ko zavrtite monitor, morate dokončati postopek spodaj, da nastavite nastavitve vrtenja zaslona v sistemu.

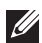

**OPOMBA: Če monitor uporabljate z računalnikom, ki ni znamke Dell, morate obiskati spletno stran z grafičnimi gonilniki proizvajalca vašega računalnika za več informacij o tem, kako »obračati« vsebino vašega zaslona.**

Prilagajanje nastavitev vrtenja zaslona:

- **1.** Z desno tipko miške kliknite namizje in nato kliknite **Properties (Nastavitve)**.
- **2.** Izberite zavihek **Settings (Nastavitve)** in kliknite **Advanced (Dodatno)**.
- **3.** Če imate grafično kartico ATI, izberite zavihek **Rotation (Vrtenje)** in nastavite želeno vrtenje.
- **4.** Če imate grafično kartico nVidia, kliknite zavihek **nVidia**, v levem stolpcu izberite **NVRotate**, nato pa izberite želeno vrtenje.
- **5.** Če imate grafično kartico Intel®, izberite zavihek za grafično kartico **Intel** , kliknite **Graphic Properties (Lastnosti grafične kartice)**, izberite zavihek **Rotation (Vrtenje)** in nato nastavite želeno smer vrtenja zaslona.
- **OPOMBA: Če možnost za obračanje zaslona ni prikazana ali če ne deluje pravilno, obiščite spletno mesto www.dell.com/support in prenesite najnovejše gonilnike za grafično kartico.**

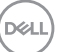

## <span id="page-57-1"></span><span id="page-57-0"></span>**Odpravljanje težav**

**OPOZORILO: Pred izvedbo katerih koli postopkov, opisanih v tem poglavju, upoštevajte [Varnostne ukrepe](#page-66-1).**

### **Samopreskus**

V ta monitor je vgrajena funkcija samopreskusa, s katero lahko preverite, ali monitor deluje pravilno. Če je monitor pravilno priključen na računalnik, vendar je zaslon monitorja kljub temu temen, upoštevajte spodnja navodila za zagon samopreskusa monitorja:

- **1.** Izklopite računalnik in monitor.
- **2.** Iz monitorja izključite vse videokable. Tako pri samopreskusu ni treba uporabiti računalnika.
- **3.** Vklopite monitor.

Če monitor deluje pravilno, zazna, da ni signala, prikaže pa se eno od teh sporočil. Lučka LED za napajanje v načinu samopreskusa neprekinjeno sveti belo.

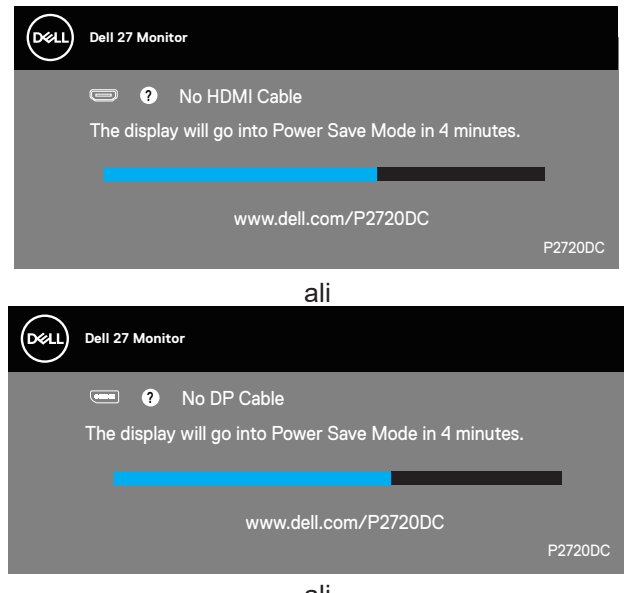

ali

**D**<sup></sup>

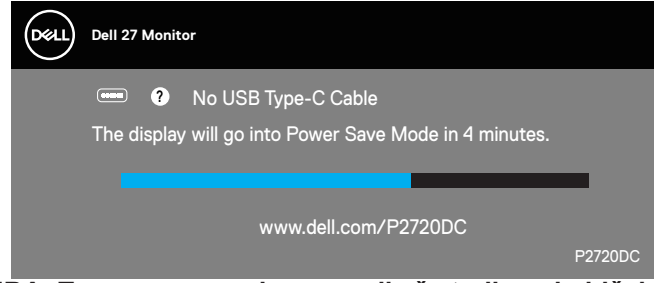

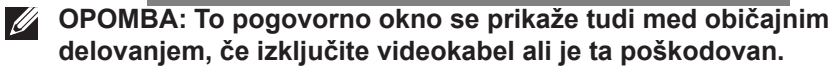

**4.** Izklopite monitor in znova priključite videokabel ter vklopite računalnik in monitor.

Če je zaslon monitorja še vedno temen, ko znova priključite kable, preverite grafično kartico in računalnik.

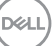

## <span id="page-59-1"></span><span id="page-59-0"></span>**Vgrajena diagnostika**

V ta monitor je vgrajeno diagnostično orodje, s katerim lahko ugotovite, ali je morebitna nepravilnost na zaslonu, ki jo opazite, povezana s težavo monitorja ali s težavo računalnika in grafične kartice.

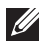

**OPOMBA: Vgrajeno diagnostiko lahko zaženete le, če je videokabel izključen in je monitor v načinu samopreskusa.**

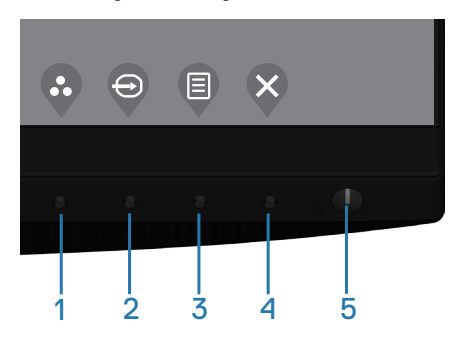

Vgrajeno diagnostiko zaženete tako:

- **1.** Preverite, ali je zaslon čist (na površini zaslona ni prašnih delcev).
- **2.** Izključite kable iz zadnjega dela računalnika ali monitorja. Monitor nato preklopi v način samopreskusa.
- **3.** Pritisnite tipko za izhod (gumb 4) in jo držite 4 sekunde, da odprete meni za odklep/zaklep zaslonskega menija.

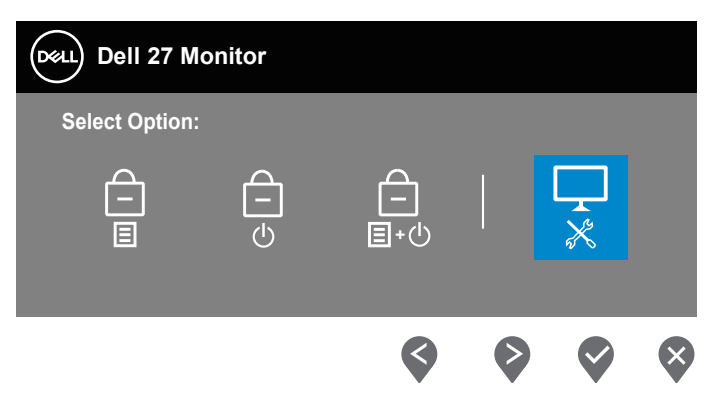

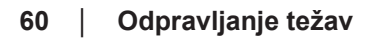

**D**&LI

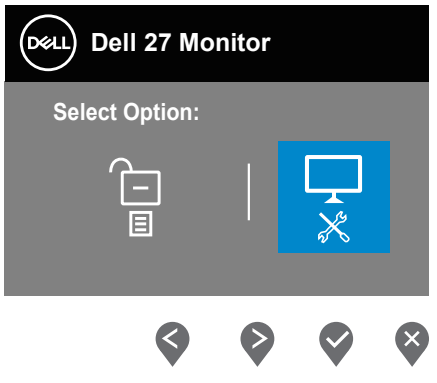

- **4.** Izberite ikono  $\overline{\mathbf{x}}$ , da omogočite vgrajeno diagnostiko.
- **5.** Natančno preglejte zaslon in se prepričajte, da na njem ni nobenih nepravilnosti.
- **6.** Znova pritisnite tipko za pomik navzgor (gumb 1) na hrbtnem pokrovu. Barva zaslona se spremeni v sivo.
- **7.** Preglejte zaslon in se prepričajte, da na njem ni nobenih nepravilnosti.
- **8.** Ponovite 6. in 7. korak, da pregledate zaslon v rdeči, zeleni, modri, črni in beli barvi ter zaslon z besedilnim vzorcem.

Preskus je končan, ko se prikaže zaslon z besedilnim vzorcem. Za izhod znova pritisnite tipko za pomik navzgor (gumb 1).

Če z uporabo vgrajenega diagnostičnega orodja ne zaznate nobenih nepravilnosti na zaslonu, monitor deluje pravilno. Preverite grafično kartico in računalnik.

**D**<sup></sup>

## <span id="page-61-0"></span>**Splošne težave**

V spodnji tabeli so navedene splošne informacije o splošnih težavah monitorja, do katerih lahko pride, in možne rešitve:

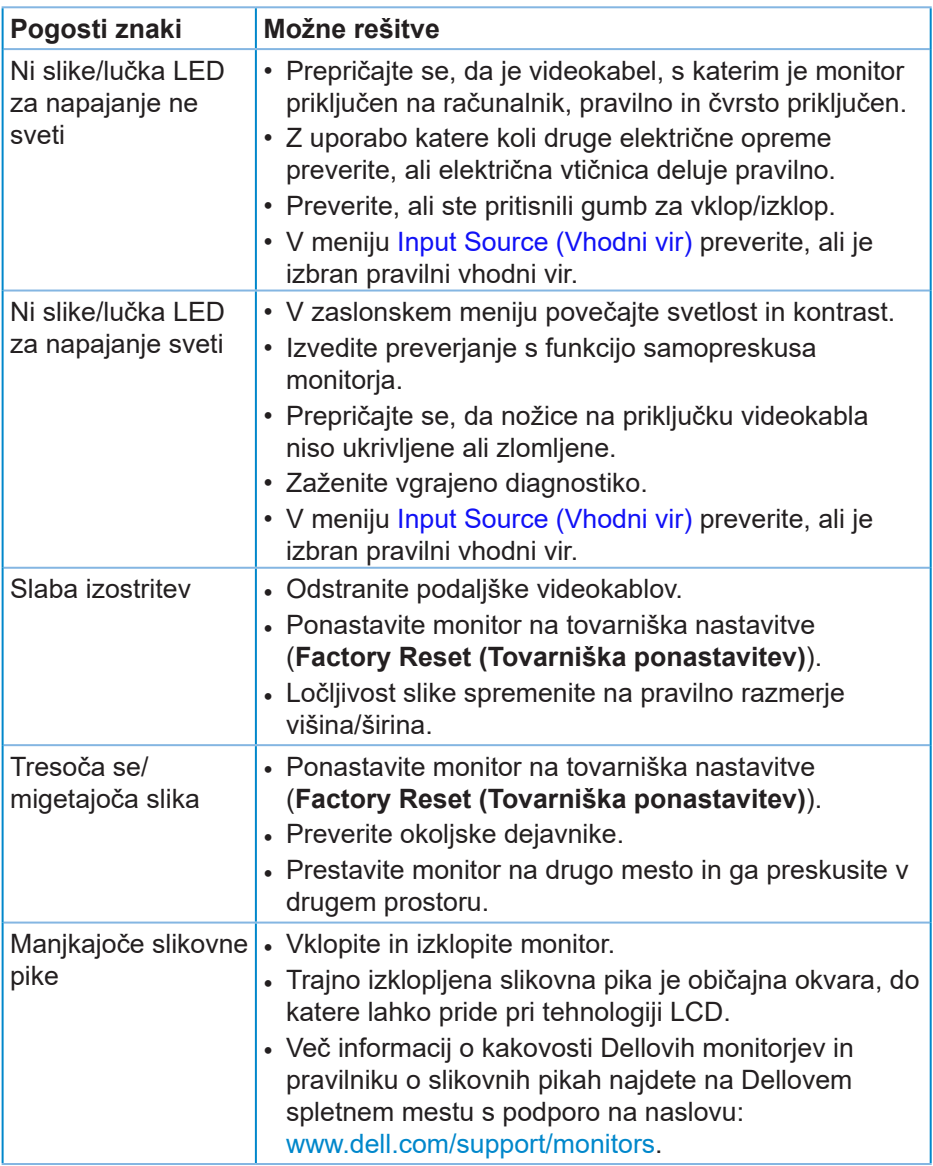

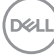

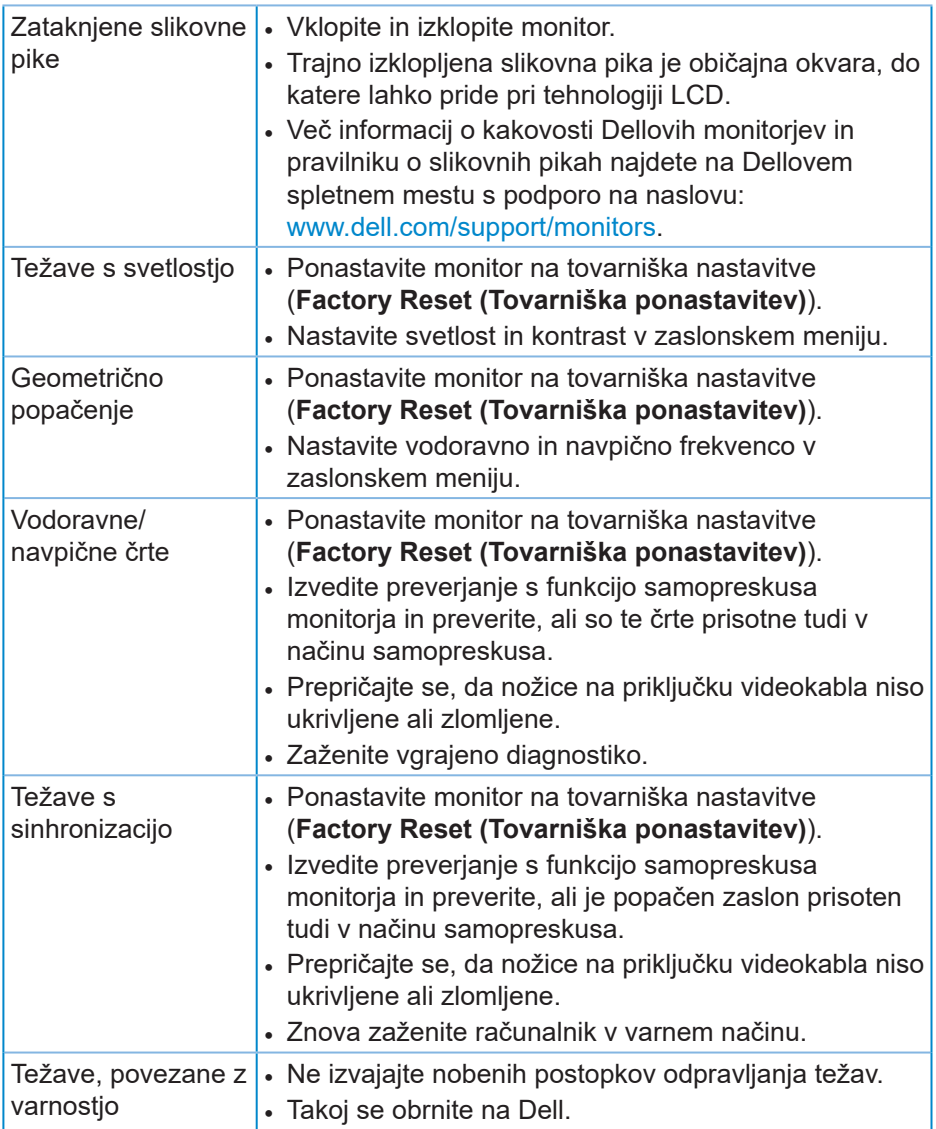

(dell

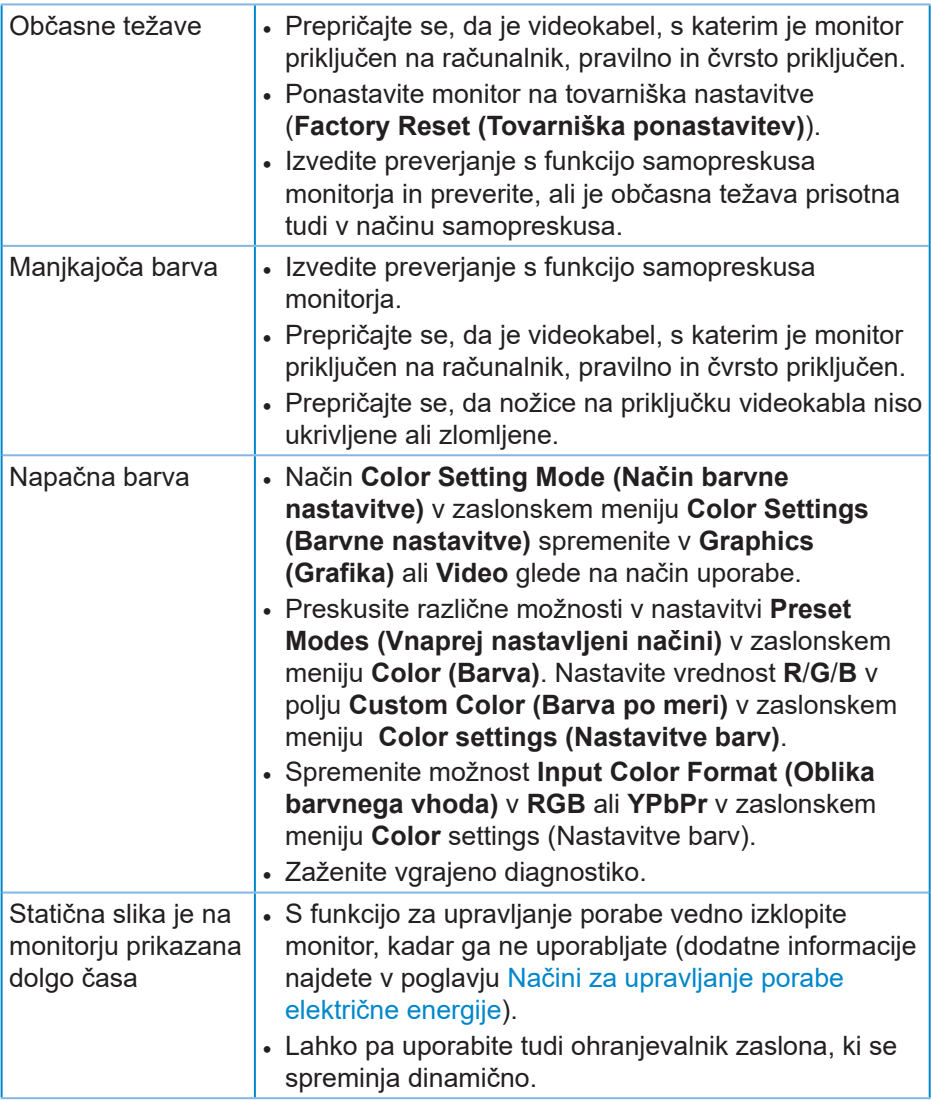

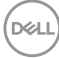

<span id="page-64-0"></span>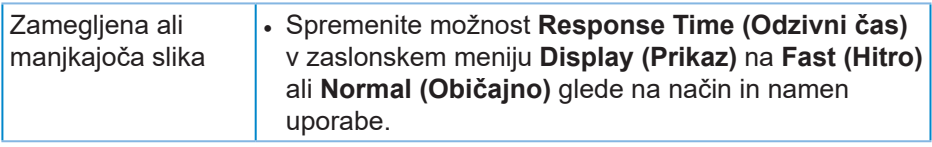

## **Težave, povezane z izdelkom**

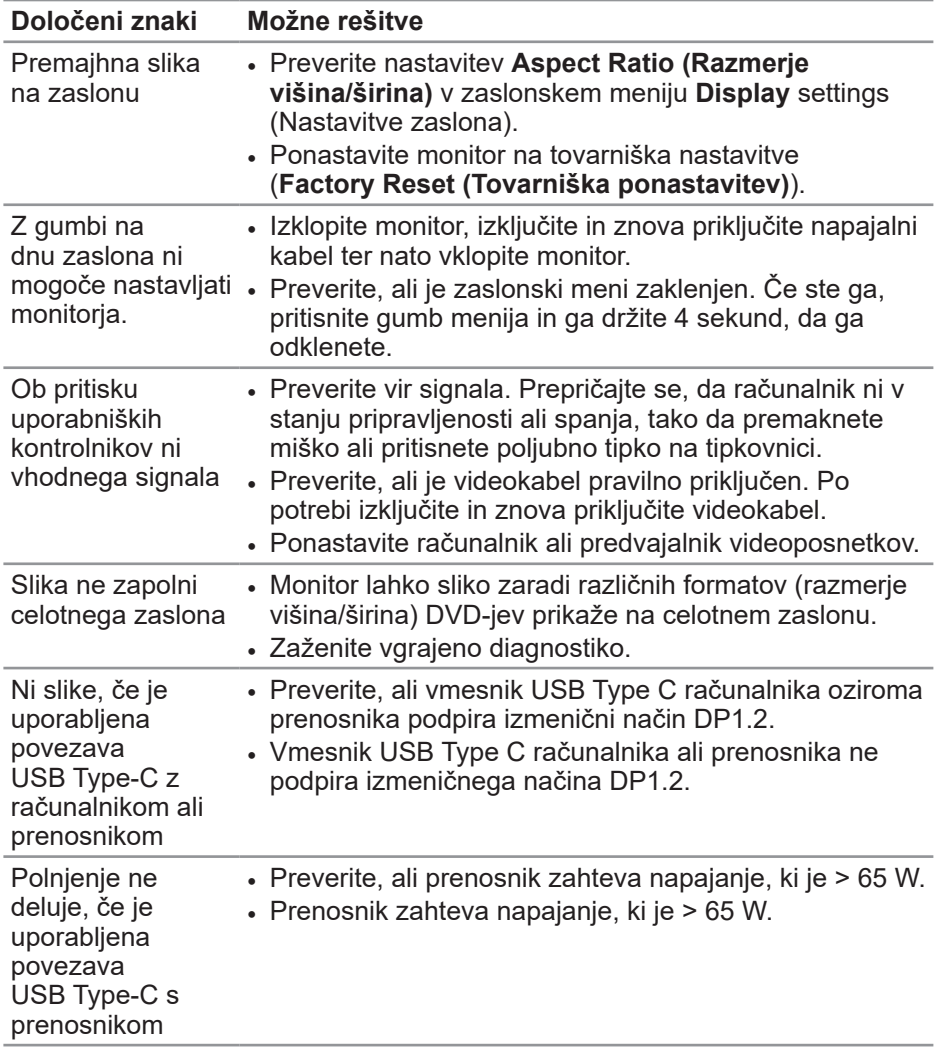

(dell

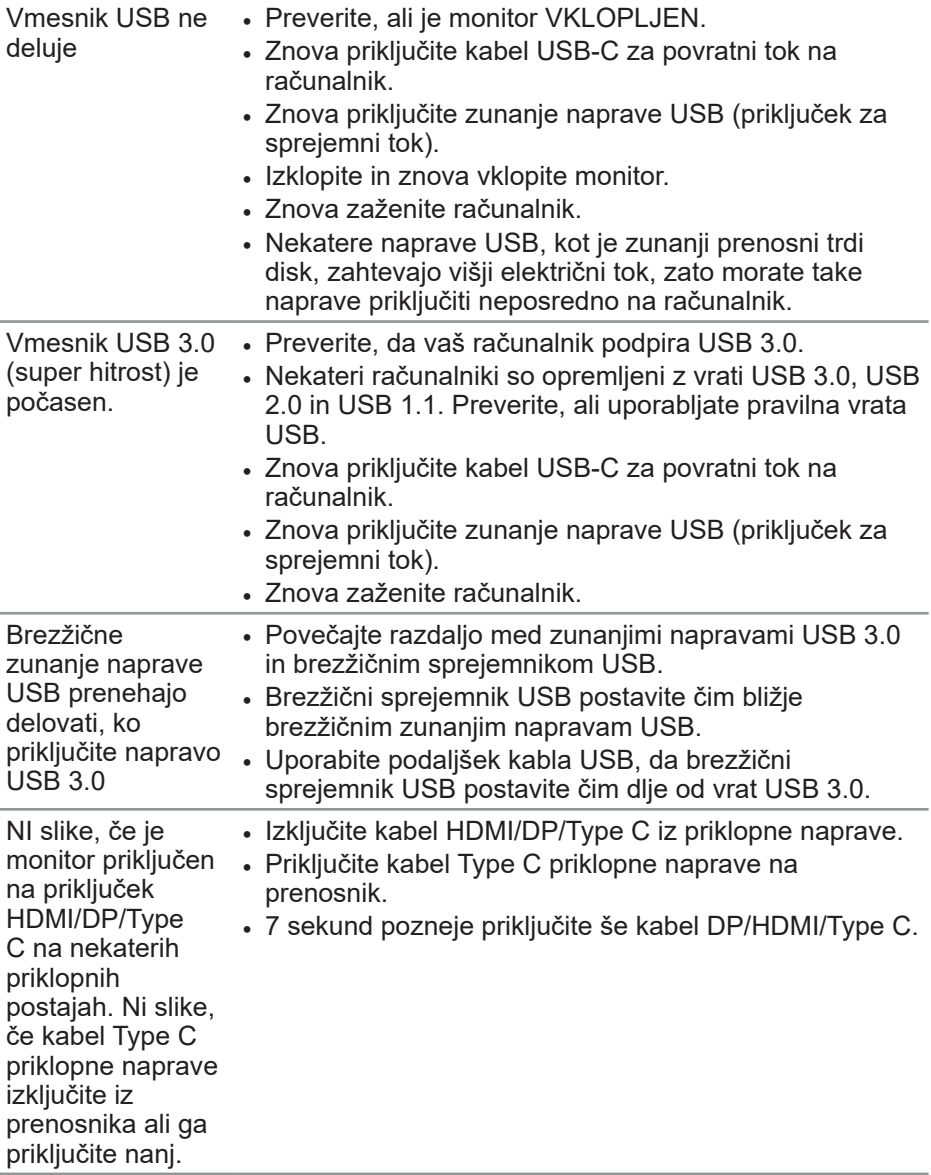

 $(\overline{DZL}$ 

## <span id="page-66-0"></span>**Dodatek**

## <span id="page-66-1"></span>**Varnostne ukrepe**

**OPOZORILO: Uporaba kontrolnikov, prilagoditev ali postopkov, ki niso opisani v tej dokumentaciji, lahko povzroči izpostavljenost udaru, električnim nevarnostim in/ali mehanskimi nevarnostmi.**

Informacije o varnostnih ukrepih najdete v poglavju **Informacije o varnosti, okoljske informacije in informacije, določene s predpisi (SERI)**.

## **Obvestila agencije FCC (velja le za ZDA) in druge informacije, določene s predpisi**

Več informacij o obvestilih Zvezne komisije za komunikacije in predpisih najdete na spletni strani **[www.dell.com/regulatory\\_compliance](http://www.dell.com/regulatory_compliance)**.

Upoštevajte ta varnostna navodila, da zagotovite najboljšo učinkovitost delovanja in dolgo življenjsko dobo monitorja:

- **1.** Vtičnica mora biti nameščena v bližini opreme in mora biti zlahka dostopna.
- **2.** Opremo lahko namestite na steno ali strop v vodoravnem položaju.
- **3.** Monitor je opremljen z ozemljenim vtičem s tremi nožicami (vtič s tretjo nožico za ozemljitev).
- **4.** Tega izdelka ne uporabljajte blizu vode.
- **5.** Pozorno preberite navodila. Shranite ta dokument za prihodnjo uporabo. Upoštevajte vsa opozorila in navodila, označena na izdelku.
- **6.** Prekomerni zvočni tlak v ušesnih ali naglavnih slušalkah lahko povzroči izgubo sluha. Če izenačevalnik zvoka nastavite na najvišjo vrednost, povečate izhodno napetost ušesnih ali naglavnih slušalk ter stopnjo zvočnega tlaka.

DØLI

## <span id="page-67-1"></span><span id="page-67-0"></span>**Vzpostavljanje stika z družbo Dell**

**Stranke v Združenih državah Amerike lahko pokličejo 800-WWW-DELL (800-999-3355).**

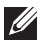

#### **OPOMBA: Če povezava z internetom ni na voljo, lahko podatke za stik najdete na računu o nakupu, embalaži, blagajniškemu izpisku ali katalogu izdelkov Dell.**

Dell ponuja različne možnosti za servis in podporo prek spleta in telefona. Razpoložljivost je odvisna od države in izdelka, nekatere storitve pa morda niso na voljo na vašem območju.

Spletna vsebina za podporo pri uporabi monitorja:

**1.** Obiščite spletno mesto [www.dell.com/support/monitors](http://www.dell.com/support/monitors).

Vzpostavitev stika z družbo Dell za prodajo, tehnično podporo ali podporo uporabnikom:

- **1.** Obiščite naslov www.dell.com/support.
- **2.** Potrdite državo ali regijo na spustnem seznamu **Choose A Country/ Region (Izberite državo/regijo)** na dnu strani.
- **3.** Kliknite **Contact Us (Stik z nami)** na levi strani strani.
- **4.** Izberite ustrezno storitev ali povezavo za podporo glede na svoje želje.
- **5.** Izberite, kako želite vzpostaviti stik z družbo Dell, ki vam najbolje ustreza.

**D**<sup></sup>